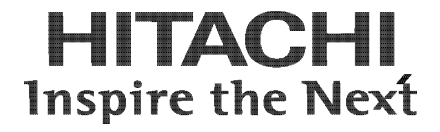

# **Hitachi Compute Rack 220S User's Guide**

**FASTFIND LINKS**

**[Getting Help](#page-7-0) [Contents](#page-2-0)**

**@Hitachi Data Systems** 

**MK-90CRS002-01** 

© *2012-2014* Hitachi, Ltd. All rights reserved.

No part of this publication may be reproduced or transmitted in any form or by any means, electronic or mechanical, including photocopying and recording, or stored in a database or retrieval system for any purpose without the express written permission of Hitachi, Ltd.

Hitachi, Ltd., reserves the right to make changes to this document at any time without notice and assumes no responsibility for its use. This document contains the most current information available at the time of publication. When new or revised information becomes available, this entire document will be updated and distributed to all registered users.

Some of the features described in this document might not be currently available. Refer to the most recent product announcement for information about feature and product availability, or contact Hitachi Data Systems Corporation at https://portal.hds.com.

**Notice:** Hitachi, Ltd., products and services can be ordered only under the terms and conditions of the applicable Hitachi Data Systems Corporation agreements. The use of Hitachi, Ltd., products is governed by the terms of your agreements with Hitachi Data Systems Corporation.

Hitachi is a registered trademark of Hitachi, Ltd., in the United States and other countries. Hitachi Data Systems is a registered trademark and service mark of Hitachi, Ltd., in the United States and other countries.

Archivas, Essential NAS Platform, HiCommand, Hi-Track, ShadowImage, Tagmaserve, Tagmasoft, Tagmasolve, Tagmastore, TrueCopy, Universal Star Network, and Universal Storage Platform are registered trademarks of Hitachi Data Systems Corporation.

AIX, AS/400, DB2, Domino, DS6000, DS8000, Enterprise Storage Server, ESCON, FICON, FlashCopy, IBM, Lotus, MVS, OS/390, RS6000, S/390, System z9, System z10, Tivoli, VM/ESA, z/OS, z9, z10, zSeries, z/VM, and z/VSE are registered trademarks or trademarks of International Business Machines Corporation.

All other trademarks, service marks, and company names in this document or website are properties of their respective owners.

Microsoft product screen shots are reprinted with permission from Microsoft Corporation.

# **Contents**

<span id="page-2-0"></span>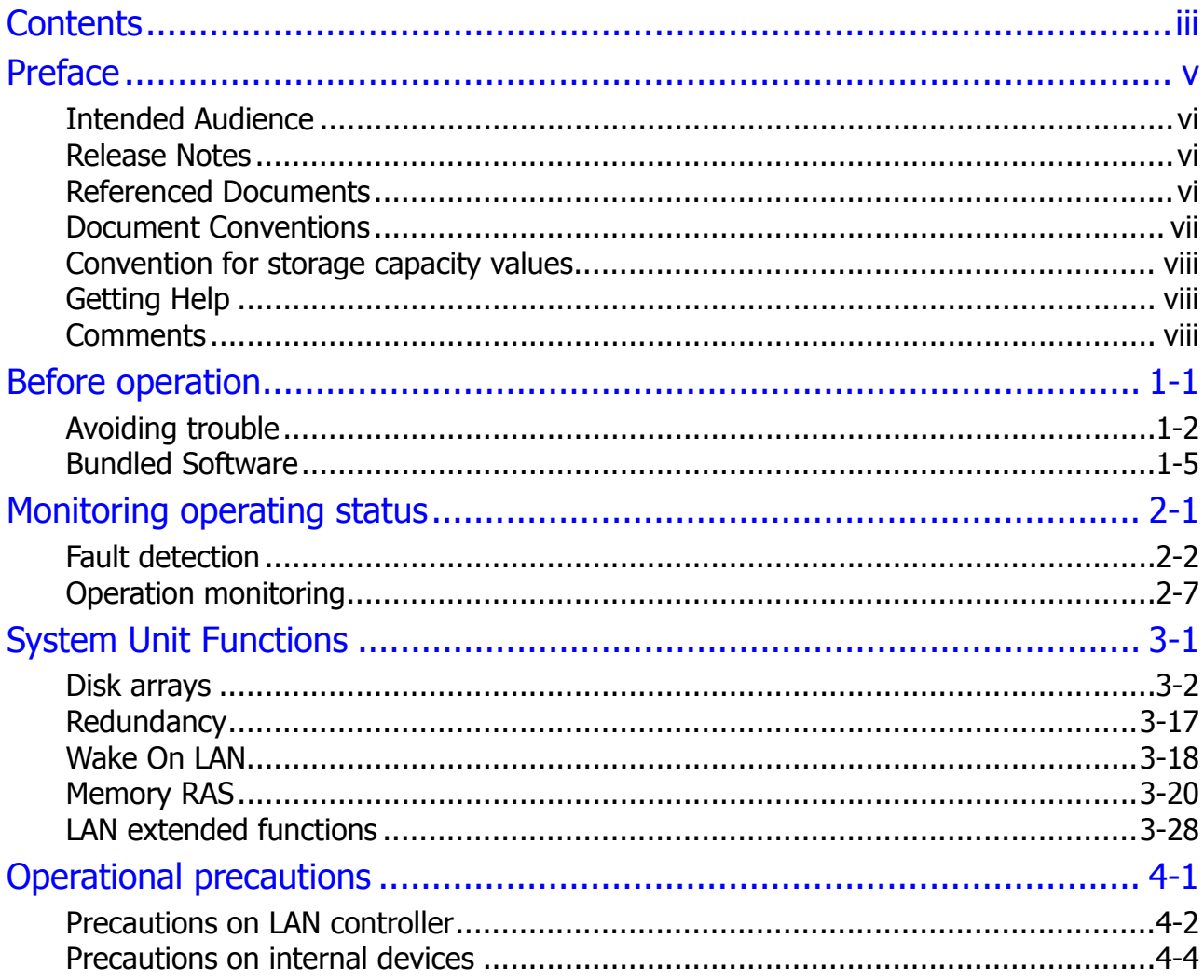

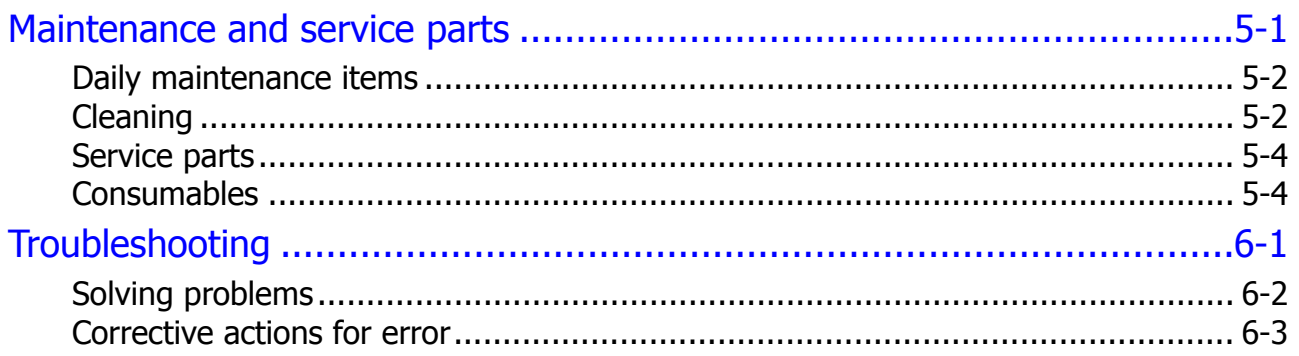

# **Preface**

<span id="page-4-0"></span>This document describes monitoring, functions, precautions, maintenance and troubleshooting for the *Compute Rack 220S* (CR 220S). Please read this document carefully, and maintain a copy for reference.

This preface includes the following information:

- □ [Intended Audience](#page-5-0)
- □ [Release Notes](#page-5-1)
- D [Referenced Documents](#page-5-2)
- D [Document Conventions](#page-6-0)
- $\Box$  [Convention for storage capacity values](#page-7-1)
- □ [Getting Help](#page-7-0)
- □ [Comments](#page-7-2)

**Notice:** The use of Compute Rack and all other Hitachi Data Systems products is governed by the terms of your agreement(s) with Hitachi Data Systems.

## <span id="page-5-0"></span>**Intended Audience**

This document is intended for the personnel who are involved in planning, managing, and performing the tasks to prepare your site for Compute Rack installation and to install the same.

This document assumes the following:

- The reader has a background in hardware installation of computer systems.
- The reader is familiar with the location where the Compute Rack will be installed, including knowledge of physical characteristics, power systems and specifications, and environmental specifications.

## <span id="page-5-1"></span>**Release Notes**

Read the release notes before installing and using this product. They may contain requirements or restrictions that are not fully described in this document or updates or corrections to this document.

## <span id="page-5-2"></span>**Referenced Documents**

Compute Rack 220S (CR 220S) documents:

- Hitachi Compute Rack 220S Getting Started Giode, MK-90CRS001
- Hitachi Compute Rack 220S CRU Replacement Guide, MK-90CRS003
- Hitachi Compute Rack 220S Windows Installation Guide, MK-90CRS005
- Hitachi Compute Rack 220S BIOS Guide, MK-90CRS000
- Hitachi Compute Rack 220S Remote Management User's Guide, MK-90CRS004
- Hitachi Compute Blade Series / Hitachi Compute Rack Series OS Installation Guide for Windows Server, MK-99COM076

## <span id="page-6-0"></span>**Document Conventions**

The term "Compute Rack" refers to all Compute Rack models, unless otherwise noted.

This document uses the following typographic conventions:

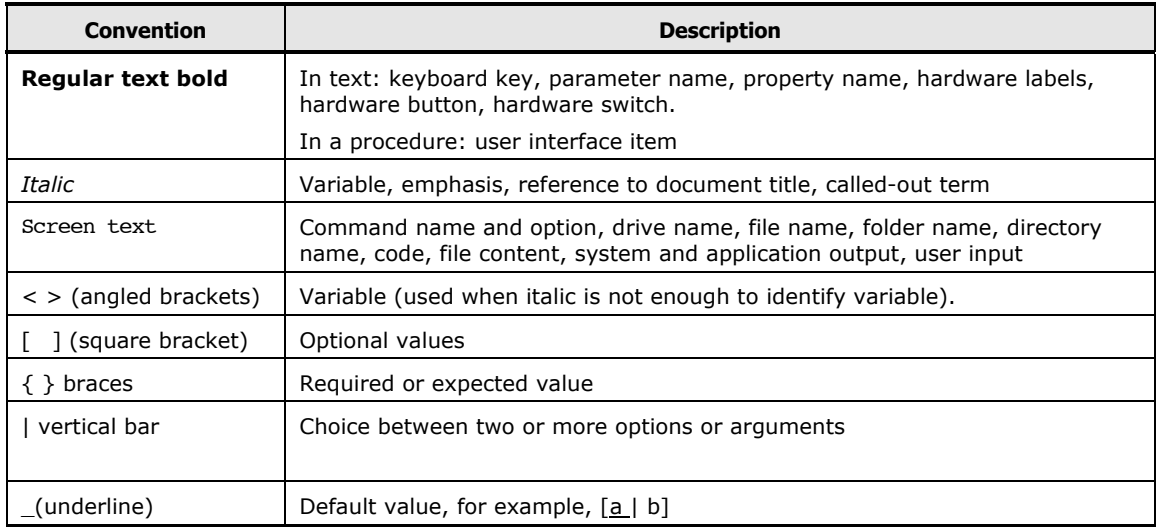

This document uses the following symbols to emphasize certain information.

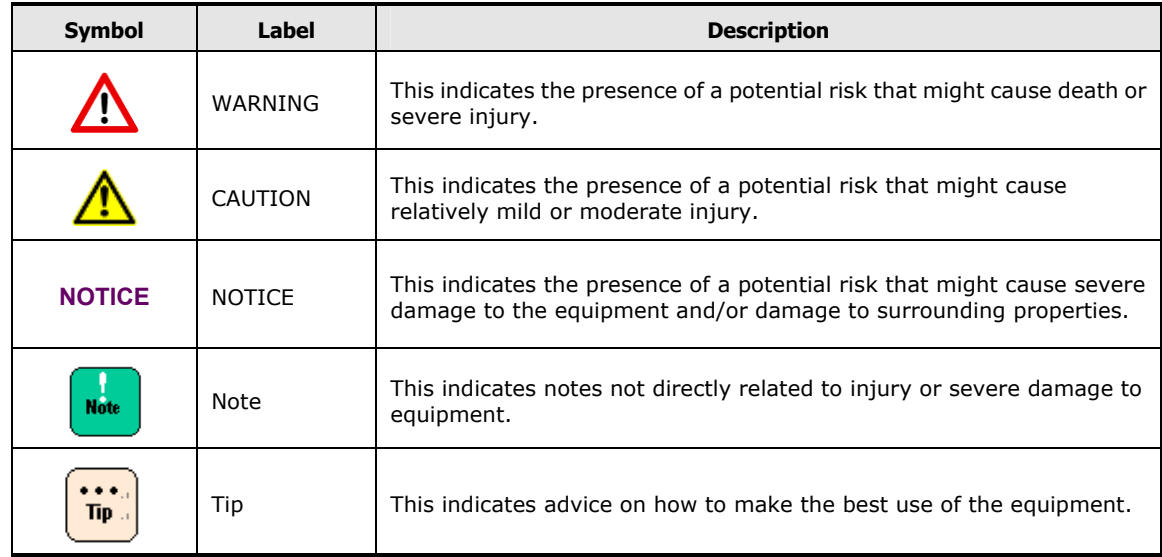

## <span id="page-7-1"></span>**Convention for storage capacity values**

Physical storage capacity values (for example, disk drive capacity) are calculated based on the following values:

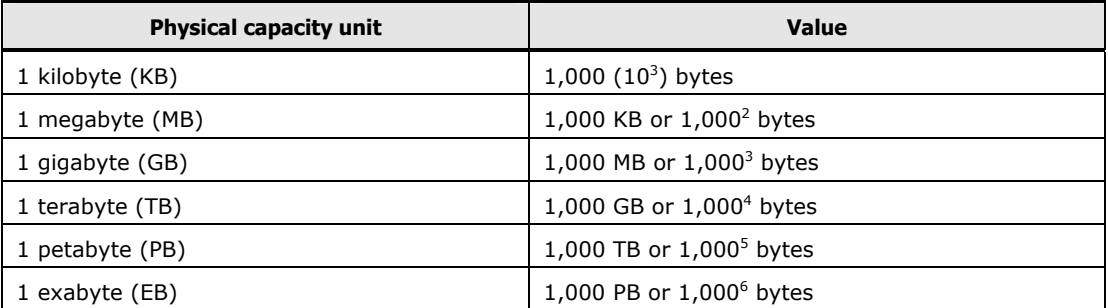

Logical storage capacity values (for example, logical device capacity) are calculated based on the following values:

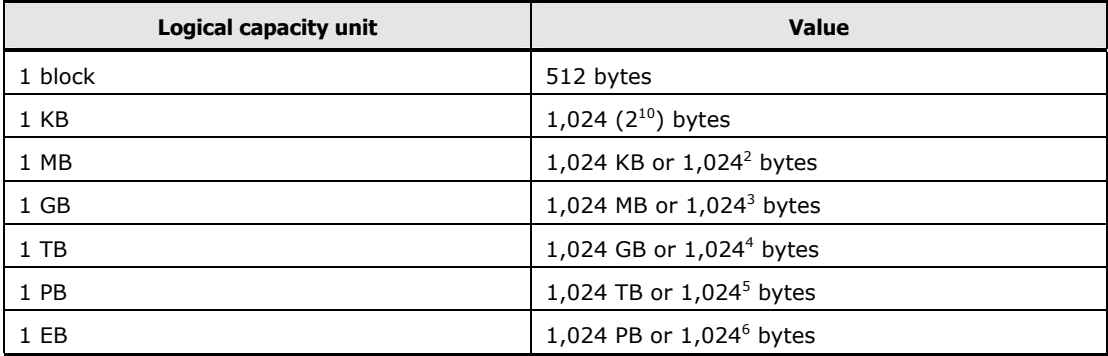

## <span id="page-7-0"></span>**Getting Help**

The Hitachi Data Systems customer support staff is available 24 hours a day, seven days a week. If you need technical support log on to the Hitachi Data Systems Portal for contact information: [https://portal.hds.com.](https://portal.hds.com/)

## <span id="page-7-2"></span>**Comments**

Please send us your comments on this document: [doc.comments@hds.com.](mailto:doc.comments@hds.com) Include the document title and number including the revision level (for example, -07), and refer to specific sections and paragraphs whenever possible. All comments become the property of Hitachi Data Systems Corporation.

### **Thank you!**

# 1

# **Before operation**

<span id="page-8-1"></span><span id="page-8-0"></span>This chapter describes what you should understand before operation.

- □ <u>[Avoiding trouble](#page-9-0)</u>
- □ [Bundled Software](#page-12-0)

Before operation **1-1** 

## <span id="page-9-0"></span>**Avoiding trouble**

This section describes the requirements for daily maintenance in order to avoid trouble that might occur during system unit operation.

## **System error check**

If some error occurs with the system unit, an error message might be displayed. To resolve trouble early, verify such alerts immediately.

Hardware errors

Perform error monitoring based on the ERROR LED of the system unit.

See [Fault detection](#page-15-0) on page [2-2](#page-15-0) and [Operation monitoring](#page-20-0) on page [2-7](#page-20-0).

Software errors

Periodically monitor a software error event log. A software error, if one occurs, is recorded on the event log. For verification of the event log of software attached to the system unit, see the individual software manuals.

See [Bandled software](#page-12-0) on page [1-5.](#page-12-0)

## **Consistency check**

In a disk array, a re-assign (data migration to a reserved area) is performed if a bad block (inaccessible area) is detected on the HDD/SSD during the read/write process. However, if a bad block exists in the mirror data part as well as in the area not accessed for daily operations, no alternation process is performed. If the HDD/SSD fails in such a state, data in the bad block cannot be rebuilt normally and thus might be lost because mirror data cannot be read.

The disk array of the system unit is equipped with a patrol read function that has been set to the factory default so it can verify or fix the HDDs/SSDs periodically. Therefore, there is no need to conduct a consistency check periodically.

## **Network Security**

Recent years have seen an increase in attacks on systems by computer viruses and in data falsification or leaks by hacking, resulting in more serious damage. Infection by computer viruses not only affects your own system unit (victim) but also might inflict damage on the unspecified number of targets through networks (victimizer). In most cases, it is often said that inflection is caused by careless downloading of data or use of data media of unknown origin. Effective means to prevent infection include installation of anti-virus software or firewall for blocking illegal access.

We recommend introducing preventive means simultaneously whenever a network connection is established. Also, security can be maintained by keeping the anti-virus software up-to-date. However, this does not mean that the anti-virus software can always prevent infection with computer viruses. It becomes important to establish and operate a system to prevent infection with such viruses.

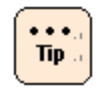

Some computer viruses send their own copies one after another to a connected network. If your computer is infected, we recommend disconnecting your LAN cable immediately and isolating the computer from the network in order to prevent secondary infection.

System scan

Periodically check if computer viruses are hidden. It is convenient to use anti-virus software's scheduling function that enables automatic scanning periodically.

Downloading the latest date

It is essential to always update anti-virus software in order to address computer viruses that evolve on a daily basis. A virus pattern file and the version of anti-virus software are included as the data to be updated. No computer viruses can be found or eliminated if neither the pattern file nor the software version responds to the virus invaded. We recommend establishing an environment where your anti-virus software can be updated automatically and periodically. See the manual that comes with your anti-virus software for more details on how to use the anti-virus software.

## **Windows update check**

If Microsoft Windows operating system (OS) is in use, Microsoft Corporation has released an additional program to fix errors or vulnerability of its Windows OS. Please visit the Windows Update website to confirm and install update programs periodically.

• Windows Update Website: [http://windowsupdate.microsoft.com](http://windowsupdate.microsoft.com/)

Windows Update is also accessible from your Windows start menu.

## **Storing backup data**

For storage devices such as HDD and SSD, or data media such as USB and memory, an incorrect operation such as a failure or wrong formatting might lose important data unexpectedly. If system data (data contained in Windows folders) are destroyed, it becomes necessary to reinstall or set up the OS or applications and thus it will take a long time to recover the system. To take proper measures, backup data can be stored on tape or similar media to restore the system to its most previous working state if data loss occurs. It is also possible to restore the system to normal by creating system information backup data if system data become lost or corrupted. We recommend backing up the system data periodically.

For details on how to create and restore backup data, see the Windows Help or visit the Microsoft website and search the page of backup technical information. If backup software is used, see the manual that comes with the software.

Microsoft Website: <http://www.microsoft.com/>

## **Operational trouble**

In case of trouble or unfamiliar matters of operation, see [Solving problems](#page-59-0) on page [6-2.](#page-59-0)

## <span id="page-12-0"></span>**Bundled Software**

Install and use the following software program bundled with the system unit.

## **MegaRAID Storage Manager**

This utility is necessary to manage disk array devices.

If this utility is not installed, no HDD failure can be detected, which will cause a double failure and loss of data.

For details about using this utility, see *MegaRAID Storage Manage Instruction Manual*.

## **Hardware Maintenance Agent**

The Hardware Maintenance Agent is a utility necessary for maintenance of the system unit. If a failure occurs on the system unit, this utility analyzes such a failure automatically, thus facilitating identification of this failure and shortening system recovery time.

For details about using this utility, see *Hardware Maintenance Agent Windows Edition User's Guide*.

**1-6** Before operation

# 2

# **Monitoring operating status**

<span id="page-14-1"></span><span id="page-14-0"></span>This chapter describes system unit fault detection and methods monitoring operation.

- □ [Fault detection](#page-15-0)
- **[Operation monitoring](#page-20-0)**

Monitoring operating status **2-1**

## <span id="page-15-0"></span>**Fault detection**

This section describes how to detect a fault on the system unit. The system unit notifies fault occurrence by the following:

| <b>No</b>               | <b>Method</b>                                                                                                    | <b>Description</b>                                                                                                    | <b>Remarks</b>                                                                                                    |  |
|-------------------------|----------------------------------------------------------------------------------------------------|----------------------------------------------------------------------------------------------------|----------------------------------------------------------------------------------------------------|--|
| 1                       | <b>ERROR LED</b>                                                                                                    | Turns on in case of a system unit<br>hardware error.                                                                                                    | The LED turns off after error<br>recovery.                                                                                                    |  |
| $\overline{\mathbf{2}}$ | <b>MAINTENANCE</b><br><b>LED</b>                                                                                                | Indicates a POST code, an event code,<br>and a power consumption value<br>alternately.                                                                                                    | Fach code can be retained and<br>displayed even in the standby<br>state (with AC cord connected<br>and POWER switch OFF).<br>The previous code is cleared<br>when the power is turned on<br>(POWER switch is turned on). |  |
| 3                       | <b>OS event log</b>                                                                                                    | • Records an event as a system log, a<br>security log or an application log.<br>• Stores an event log generated at a<br>system level or an application<br>leveling the following directory, as<br>well as an error message:<br>%SystemRoot%\SYSTEM32\config | The logs can be referenced by<br>using an event viewer.                                                                                                    |  |
| 4                       | <b>STOP message</b>                                                                                                    | Indicates if an error occurs in the kernel<br>due to a configuration definition<br>mismatch between hardware and<br>software, a hardware failure, or a<br>software glitch (OS and drivers).                                                                 |                                                                                                    |  |
| 5                       | <b>Error notification</b><br>Gives a message notification on an error<br>detected by utility software or drivers.<br>by utility |                                                                                                    | RAID management utility<br>(MegaRAID Storage Manager)<br>and so on                                                                                                    |  |

**Table 2-1: Fault detection method** 

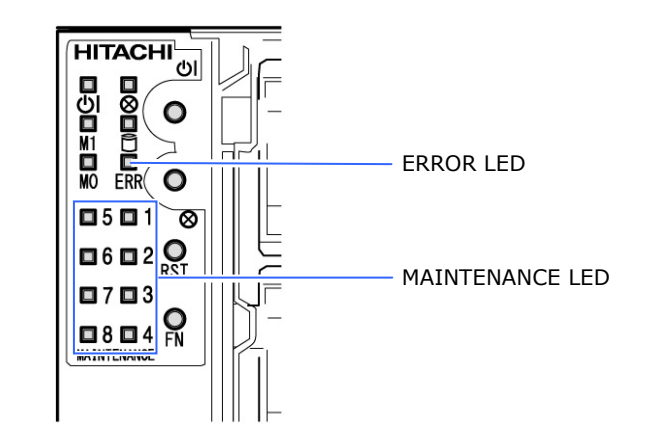

**Figure 2-1: ERROR LED and MAINTENANCE LED** 

## **ERROR LED**

The Baseboard Management Controller (BMC), an onboard management controller of the system unit, turns on the ERROR LED on the front of the system unit if a hardware error occurs, such as a HDD error, a fan error, a power supply error, and others.

The sensors having a threshold are lit up in the Critical State (a critical state of the system unit). But do not turn on in the Uncritical State (a state in which a component has a failure under redundancy).

## **MAINTENANCE LEDs**

MAINTENANCE LEDs can display the event code, the POST code or the power consumption, and you can select what to display on it by using the SERVICE switch.

A combination of ON/OFF selections of MODE0 LED, MODE1 LED, and SERVICE LED determines what is currently displayed.

A combination of ON/OFF selections of MODE0 LED, MODE1 LED, and the SERVICE LED determines what the MAINTENANCE LEDs indicate as follows:

| <b>SERVICE LED</b> | <b>MODEO LED</b> | <b>MODE1 LED</b> | <b>What the MAINTENANCE</b><br><b>LEDs indicate</b> |
|--------------------|------------------|------------------|-----------------------------------------------------|
| Off                | <b>Off</b>       | Off              | Event code                                          |
| On                 | <b>Off</b>       | On               | POST code                                           |
| Off                | On               | On               | Power consumption                                   |

**Table 2-2: What the MAINTENANCE LEDs indicate** 

Every time you press the SERVICE switch, the MAINTENANCE LEDs will change the code to display as follows.

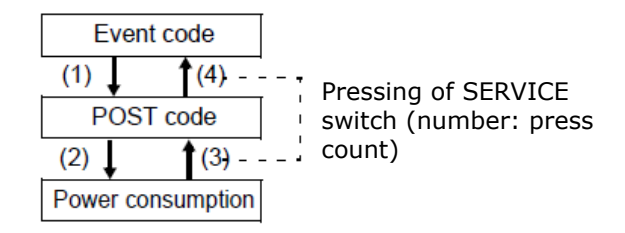

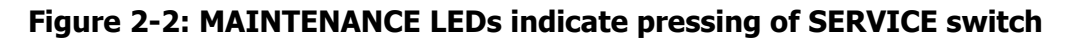

Event code

The operation status of the system unit is displayed. Under normal Operation, LEDs are OFF. If an error occurs, the LED corresponding to the component where the error occurred is turned on.

| <b>MAINTENANCE LED</b> | Where the error occurred |  |
|------------------------|--------------------------|--|
| 1                      | <b>CPUs</b>              |  |
| 2                      | Memory                   |  |
| з                      | Motherboard              |  |
| 4                      | PCI                      |  |
| 5                      | Power / Voltage          |  |
| 6                      | Fans                     |  |
|                        | Temperature              |  |
| 8                      | Other hardware           |  |
| All off                | Normal operation         |  |

**Table 2-3: Event code indicate** 

• POST code

POST code of the system BIOS is displayed.

All codes have two digits, and each digit is a four-bit data in binary. Upper digit is displayed with the four LEDs from 1 to 4, and lower one displayed on the LEDs 5 to 8.

If Power On Self Test (POST) is successful, LEDs 1, 3, 5, 6, and 7 are turned on, and the POST code is "AE" in this case.

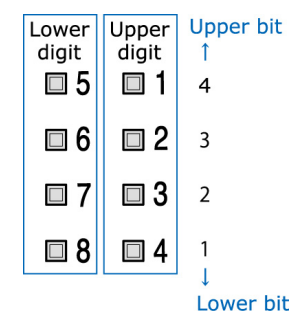

**Figure 2-3: POST code indicate** 

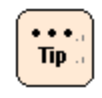

The MAINTENANCE LEDs keep the data of the POST code and the event code unless the AC power source is turned off. When the power of the system unit is turned on, the display gets cleared.

• Power consumption

The rough estimate of the current power consumption of the system unit (W) is displayed.

The numbers of turned-on MAINTENANCE LEDs indicate the power consumption, as follows:

| <b>MAINTENANCE LED</b> | <b>Power consumption</b>          |  |
|------------------------|-----------------------------------|--|
| All Off                | Less than 200 W                   |  |
| Only 1 is On           | 200 W or more and less than 250 W |  |
| 1 and 2 are On         | 250 W or more and less than 300 W |  |
| 1 through 3 are On     | 300 W or more and less than 350 W |  |
| 1 through 4 are On     | 350 W or more and less than 400 W |  |
| 1 through 5 are On     | 400 W or more and less than 450 W |  |
| 1 through 6 are On     | 450 W or more and less than 500 W |  |
| 1 through 7 are On     | 500 W or more and less than 550 W |  |
| 1 through 8 are On     | 550 W or more                     |  |

**Table 2-4: Power consumption indicate** 

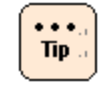

The indicated power consumption value is not accurate. Use this value as a just reference.

## **OS event log**

An event log is the data required for investigation in Windows OS. Events that have occurred inside the OS are recorded in the event log in chronological order. The "Event Viewer" is provided as a management tool for referencing the event log. In the **Windows Start** menu, click **Start** > **Administrative Tools** > **Event Viewer**. For details, see the Event Viewer's help.

Event types include information, warnings and errors. It has been confirmed that events are temporary or known instances even if they are errors or warnings. In case of an error or a warning, see *Hitachi Compute Rack 220S Windows Installation Guide* or the manual that comes with the software being used.

For general Windows instances, verify the support technical information (Knowledge Base) of Microsoft Corporation.

• Microsoft Support Online: <http://support.microsoft.com/>

Monitoring operating status **2-5**

## **STOP message and memory dump**

If the Windows OS has been trapped in a critical state for some reason, a blue screen appears and a STOP message is displayed. At this time, Windows can save the STOP message information in a dump file. This is referred to as a memory dump.

If Windows is hung up, the cause of a failure can be narrowed down by analyzing the memory dump.

The following three types of memory dumps are available:

- Minimum memory dump (64 KB)
- Kernel memory dump
- Full memory dump

The full memory dump is effective in fault investigation. The other dumps are extremely difficult to analyze because of less information contained therein.

The following conditions are required for full memory dump. When you configure partitions, be aware of acquisition of a full memory dump during system construction.

- A page file is in the Windows-installed drive (C drive).
- A page file is larger than physical memory installed  $+$  400 MB.
- Free space for a dump file should exist in the C drive.

For details on the setting of a page file (virtual memory), see Windows help.

## **Error notification by utilities**

Utility programs, such as MegaRAID Storage Manager, use a popup message or an internal event log to be displayed for error notification.

For more details on error notification of those utilities, see the individual manuals.

## <span id="page-20-0"></span>**Operation monitoring**

This section describes the items to be monitored on a daily basis on the system unit.

As mentioned in **Fault detection** on page [2-2](#page-15-0), the system unit has a variety of functions for giving hardware or software error notifications. Using these functions, monitor the operation so as not to overlook a fault or its symptom.

Major monitoring items are as follows:

**Table 2-5: Major monitoring items** 

| <b>No</b> | Item                                                                                                    | <b>Checking cycle</b> |
|-----------|----------------------------------------------------------------------------------------------------|-----------------------|
|           | Check the operating status of the system unit or<br>internal options for errors, such as turned on<br>ERROR LED and fans abnormal noise. | Every six months      |
| 2         | Check an OS event log for errors.                                                                                                    | Every day             |
| з         | Check for error notifications by utilities.                                                                                              | Every day             |

To monitor the operation of the system unit, see the following manuals:

- Operating status of system unit and internal options
	- See [Maintenance and service parts](#page-54-0)
	- See Optional PCI card instruction manual
- Monitoring of OS event logs
	- Manuals that come with the OS
	- Help of OS monitoring tools
- Monitoring by RAID management utility "MegaRAID Storage Manager"
	- See *MegaRAID Storage Manager Instruction Manual*
- Monitoring by other utilities
	- Manual that comes with each utility

**2-8** Monitoring operating status

3

# **System Unit Functions**

<span id="page-22-1"></span><span id="page-22-0"></span>This chapter describes the functions of the system unit that are useful in operation.

- [Disk arrays](#page-23-0)
- □ [Redundancy](#page-38-0)
- □ [Wake On LAN](#page-39-0)
- □ [Memory RAS](#page-41-0)
- □ [LAN extended functions](#page-49-0)

System Unit Functions **3-1**

## <span id="page-23-0"></span>**Disk arrays**

This section describes the disk array functions.

## **About disk arrays**

The disk array is a technique used as one or more logical units (LU) by connecting two or more physical drives (HDD or SSD) to each other, which is also referred to as a Redundant Arrays of Inexpensive Disks (RAID).

The disk array has two main advantages: one is to segment data into some component and decentralize onto the HDDs/SSDs in the disk array (data striping) in order to improve I/O performance higher than a single drive in terms of a disk array, and the other is to create an array parity for data recovery in order to prevent data loss in case one of the HDDs/SSDs in the disk array should fail.

**NOTICE** Even the disk array cannot prevent data loss that is caused by a non-HDD/SSD failure, software overrun or operation errors. Just in case, back up your system data.

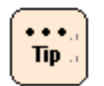

Disk array:

A virtual drive consisting of multiple physical drives, which cannot be recognized by the OS as it is.

- Logical drive: A logical drive configured in the disk array, which is recognized by the OS in the same manner as a physical drive.
- You can assign capacity larger than 2 TB (2199 GB) for the logical drive set as disk array but do not assign capacity larger than 2 TB for the logical drive the OS is installed to. Otherwise the OS cannot create a partition anymore. Use the RAID management utility or the RAID BIOS to reconstruct the disk arrays and the logical drives.

## **RAID level feature**

Depending on a RAID level, disk arrays are typically classified into six types: RAID0 to RAID5. The system unit supports RAID0, RAID1, and RAID5 as well as RAID6, RAID10, JBOD which are specific to the array controller. The method and features of each RAID level are described below.

### **RAID0**

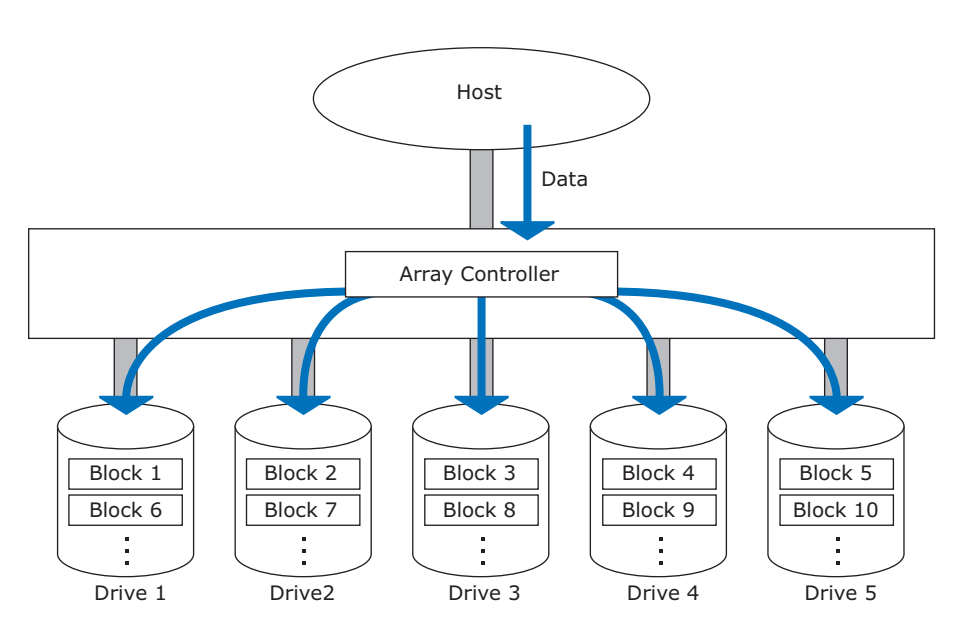

#### **Figure 3-1: RAID0 method**

Data is striped on multiple HDDs/SSDs.

- Advantage: Particularly, the throughput is improved for a large number of files.
- Disadvantage: All data is lost if one of the HDDs/SSDs in the disk array fails because of no redundancy.
- Number of HDDs/SSDs required: 2 (min.) to 12 (max.)

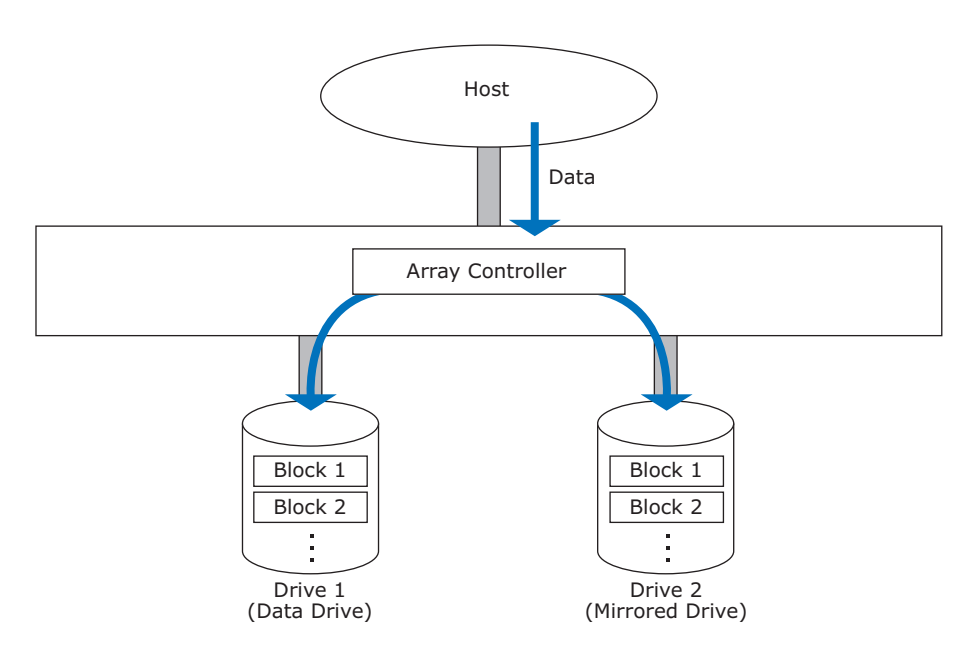

#### **Figure 3-2: RAID1 method**

Data is stored on one HDD/SSD (data drive) and the other one (mirrored drive).

Advantage:

Provides 100% data redundancy, thus enabling easy switching between two drives to continue read or write processing if a drive failure occurs. HDD/SSD interchange also allows data reconstruction without shutdown operations.

- Disadvantage:
	- A double HDD/SSD capacity is required because a mirrored disk of the same capacity should be installed.
	- An attempt to read or write data during data rebuild causes a decrease in processing performance.
- Number of HDDs/SSDs required: 2

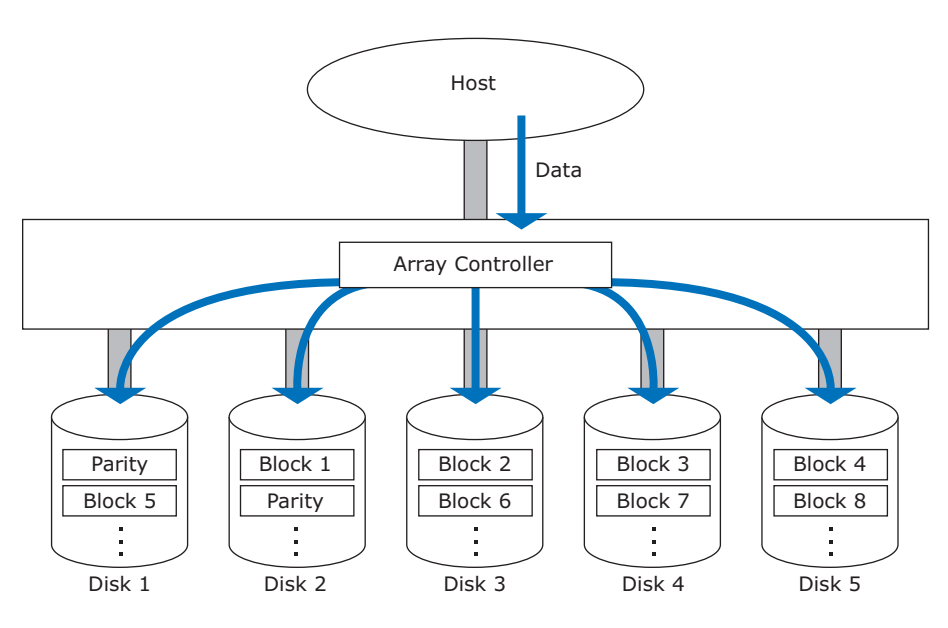

#### **Figure 3-3: RAID5 method**

Data is striped block by block on all the HDDs together with array parity.

- Advantage:
	- As compared to RAID1, the capacity cost effectiveness is improved.
	- Data distribution onto HDDs provides data redundancy. Therefore, a read or write can be performed on each HDD independently. Data striping on a block basis is suitable for transaction processing.
	- Even if one of the HDDs in the disk array fails, read or write processing can be continued while array parity is computing the lost data. HDD interchange enables data reconstruction without shutting down operations.
	- The array parity distributed on each HDD has the advantage that parallel processing by independent access to HDDs is implemented during data write operation.
- Disadvantage:
	- RAID5 is inferior to RAID0 in write performance because of an array parity generated during write processing.
	- An attempt to read or write data during data rebuild causes a decrease in processing performance.
- Number of HDDs required: 3 (min.) to 12 (max.)

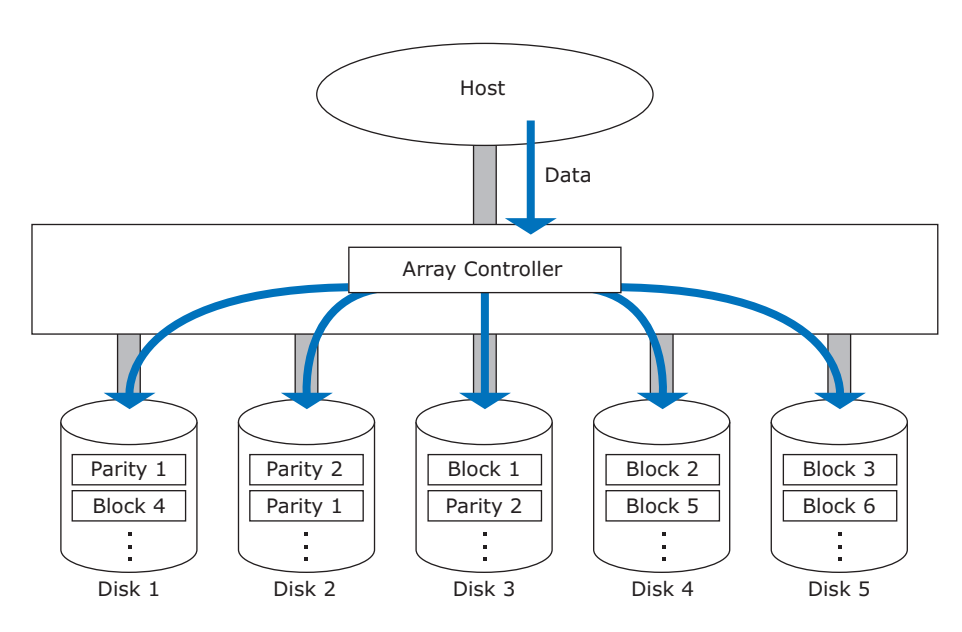

#### **Figure 3-4: RAID6 method**

Data is striped block by block on all the HDDs together with array parity.

- Advantage:
	- As compared to RAID5, two types of parities generated improve redundancy.
	- Data distribution onto HDDs provides data redundancy. Therefore, a read or write can be performed on each HDD independently. Data striping on a block basis is suitable for transaction processing.
	- Even if up to two of the HDDs in the disk array fail, read or write processing can be continued while array parity is computing the lost data. HDD interchange enables data reconstruction without shutting down operations.
	- The array parity distributed on each HDD has the advantage that parallel processing by independent access to HDDs is implemented during data write operation.
- Disadvantage:
	- RAID6 is inferior to RAID5 in write performance because of two types of parities generated during write processing.
	- An attempt to read or write data during data rebuild causes a decrease in processing performance.
- Number of HDDs required: 4 (min.) to 12 (max.)

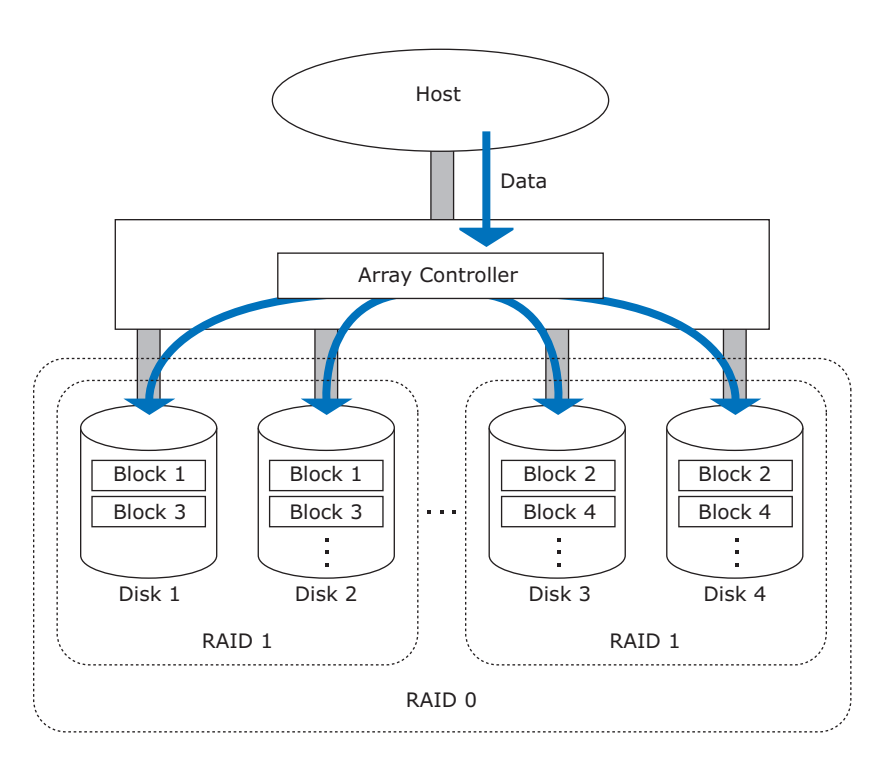

#### **Figure 3-5: RAID10 method**

Data is striped on multiple HDDs and is duplicated. The features of both RAID0 and RAID1 are provided.

- Advantage:
	- Provides 100% data redundancy, thus enabling easy switching between two disks to continue read or write processing if a disk failure occurs. HDD interchange also allows data reconstruction without shutdown operations.
	- Particularly, the throughput is improved for a large number of files.
	- Typically, RAID10 is superior to RAID5 in write performance because no array parity is generated.
- Disadvantage:
	- A double hard disk capacity is required because a mirrored disk of the same capacity should be installed.
	- An attempt to read or write data during data rebuilding causes a decrease in processing performance.
- Number of HDDs required: Even number from 4 (min.) to 12 (max.)

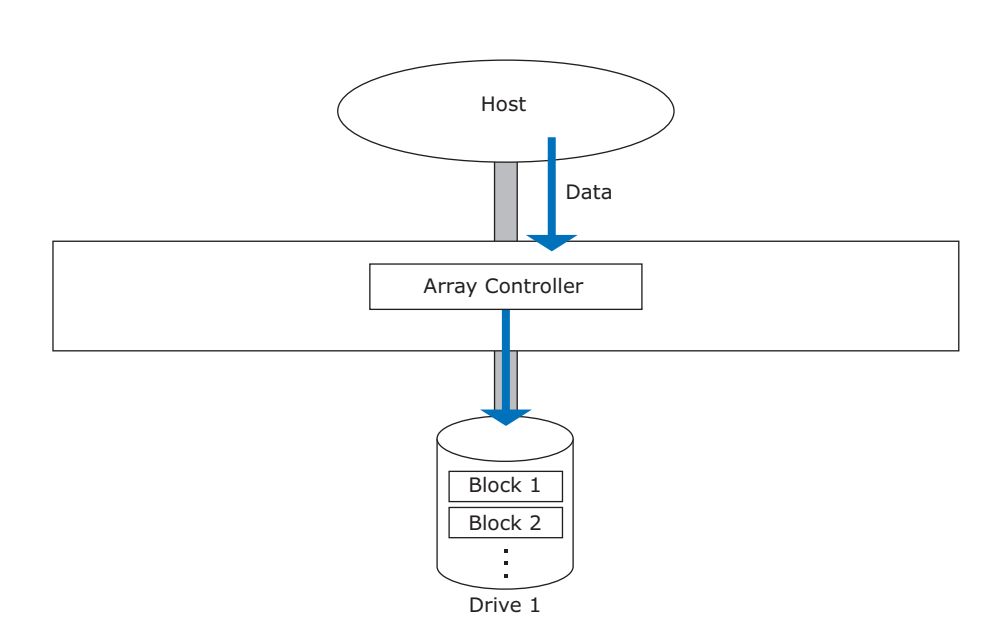

#### **Figure 3-6: JBOD method**

Data is stored only on one HDD/SSD. JBOD performs no data redundancy and works like a HDD/SSD connected to a typical SAS/SATA controller.

• Number of HDDs/SSDs required: 1

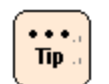

JBOD is RAID0 configured with one HDD/SSD.

**JBOD** 

## **Functions of Disk Array**

### **Degraded mode**

**NOTICE** If another HDD/SSD failure occurs while the disk array is operating in degraded mode, the disk array cannot rebuild data, thus losing all data. Replace the failed drive as soon as possible and rebuild data.

Even if one of the HDDs/SSDs in RAID1, RAID5, RAID6, or RAID10 disk array fails\*, you can continue to use the disk array as usual. It is said that the disk array with one HDD/SSD failing\* is operating in degraded mode. In response to a read/write request, the array controller uses the data and array parity (for RAID5 and RAID6) of the active drives to compute the data of the failed drive and continue operation as it is. However, the data computation required causes a decrease in processing performance as compared to the normal status.

\*: RAID6 can operate even if two HDDs/SSDs fail.

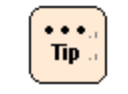

If a HDD/SSD fails in the drive group having multiple logical drives, all the drives under the drive group will operate in degraded mode.

## **Rebuilding data**

In the disk array of RAID1, 5, 6, or 10, after the failed drive is replaced, the array controller restores and stores data on the replaced drive. This is referred to as rebuilding data. Although the disk array can continue operating while rebuilding data, its processing performance lowers kind of degraded mode as compared to normal status.

If another HDD/SSD failure occurs while the disk array is operating in degraded mode, the disk array cannot rebuild data, thus losing all data. In such a case, replace the failed drive as soon as possible and rebuild data.

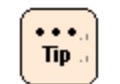

RAID0 and JBOD cannot rebuild data because neither data duplication nor parity generation is conducted on their drives.

#### **Hot plug**

If a logical drive is operating in degraded mode, the failed drive must be replaced as soon as possible. If the system unit is shut down once at this time, it takes more time to replace the drive. Above all, the system operation must be shut down. It will take longer time to replace the degraded drive after turning off power to the system unit.

A hot plug or hot swap is referred to as a function for resolving this problem, enabling the user to replace a HDD/SSD without shutting down the system unit.

#### **Hot spare**

If a failure occurs on the logical drive of RAID1, 5, 6, or 10, the failed drive must be replaced to return the system normal status. If a spare drive (reserve drive) is premounted on the array controller, data can be automatically restored on the reserve drive in case of a failure. Preparing this reserve drive so that it can be exchanged at any time is referred to as a hot spare. A function for the array controller to restore data automatically to the hot spare is referred to as standby replacement.

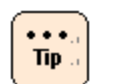

- Depending on a logical drive configuration, a hot spare might be unavailable.
- Hot spares include a "global hot spare" that becomes effective to all the configured logical drives (RAID1, 5, 6, and 10), and a "dedicated hot spare" that becomes effective only to one of the configured logical drives (RAID1, 5, 6, or 10).

#### **SMART copyback function**

SMART copyback is a function to replace an HDD safely. If a SMART failure occurs on an HDD in the logical drive of RAID1, 5, 6, or 10, a data of the failed HDD is copied to a reserve drive with keeping redundancy of a logical drive.

This function decreases the outbreak probability of the failure of a logical drive according to the failure of a further HDD under rebuilding.

However, the process performance decreases in comparison with normal state under copying to perform data copying by SMART copyback.

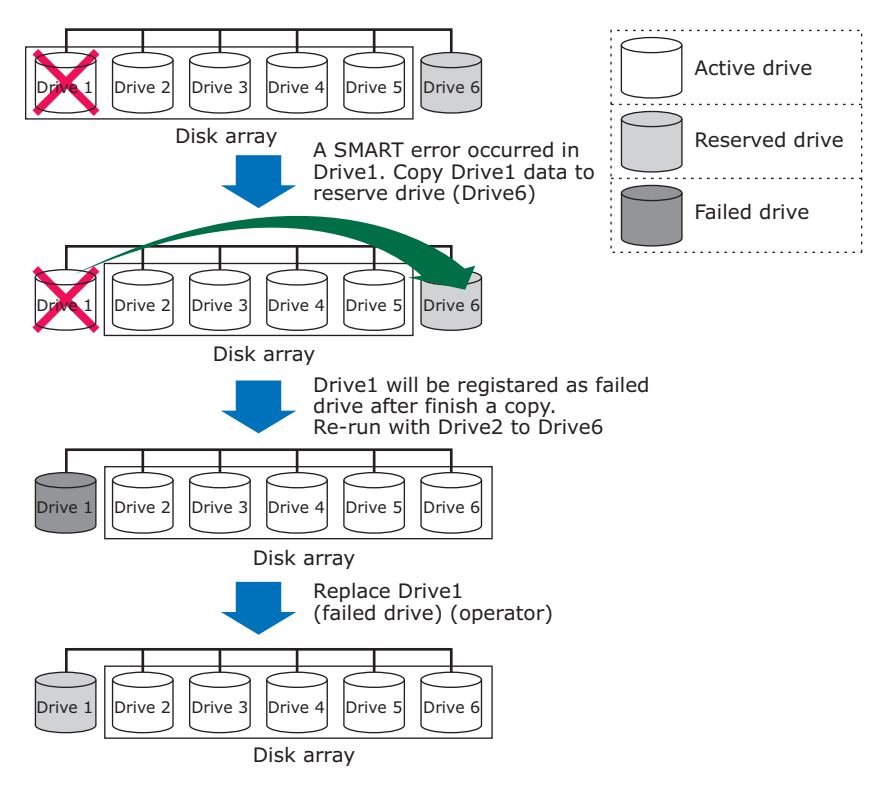

**Figure 3-7: SMART copyback function** 

## **Failure recovery flow**

The failure recovery flow for RAID5 with five physical drives working is illustrated below. In this illustration, two cases are explained: one with a reserve drive and the other without a reserve drive.

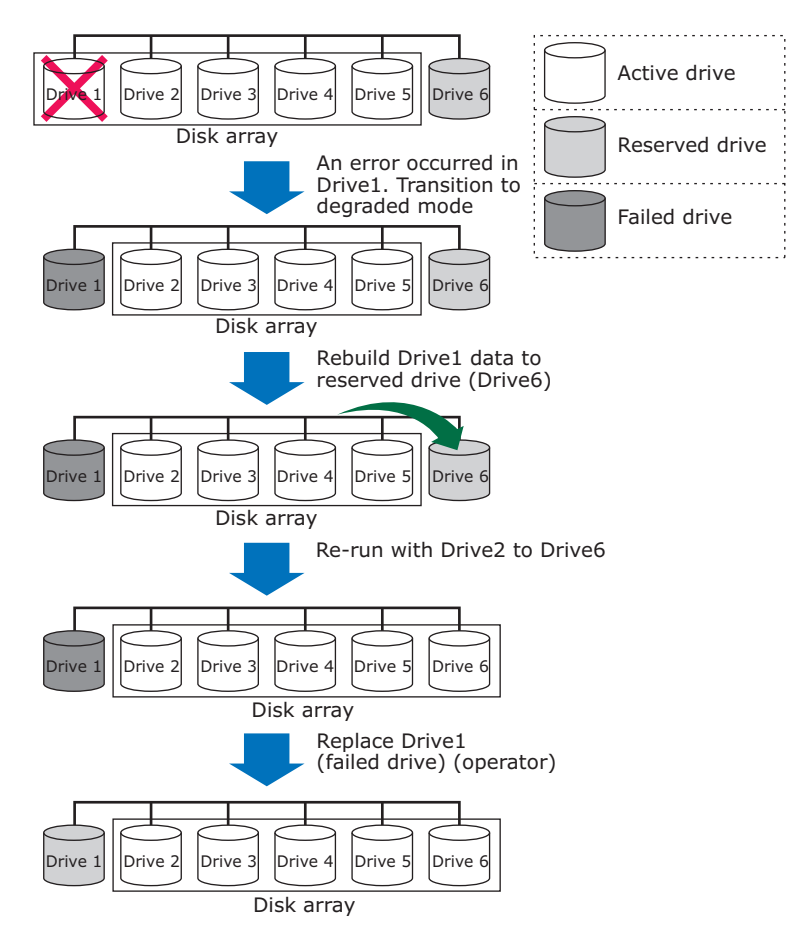

**Figure 3-8: A case with a reserve drive** 

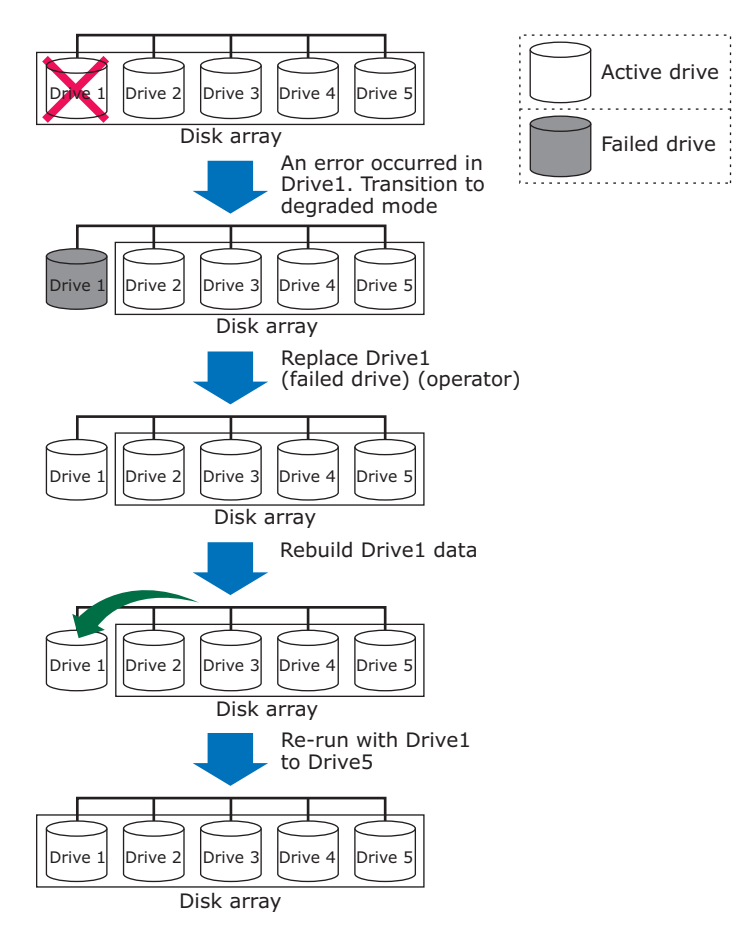

**Figure 3-9: A case without a reserve drive** 

## **Precautions on building a disk array**

## **HDDs/SSDs**

The HDD/SSDs used with one disk array must have the same capacity and rotating speed.

If two or more disk arrays are built on the system unit, HDDs used with each disk array might be different. If a reserve drive is used, however, care must be taken for operation. For details, see [Reserve drive](#page-35-0) on page [3-1](#page-36-0)4.

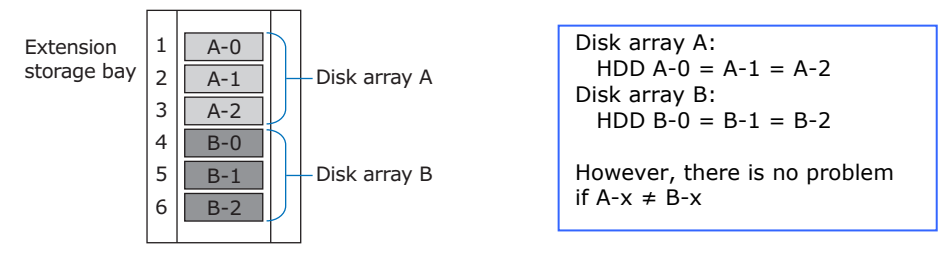

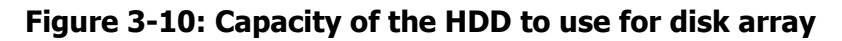

#### **HDD installation location**

In consideration of system management, install in a successive extension storage bay the HDDs to be used with a single disk array. We also recommend to record disk array and logical drive configurations.

If a failure occurs, however, the installation location depends on whether a reserve drive is provided. For this reason, make a record each time.

<span id="page-35-0"></span>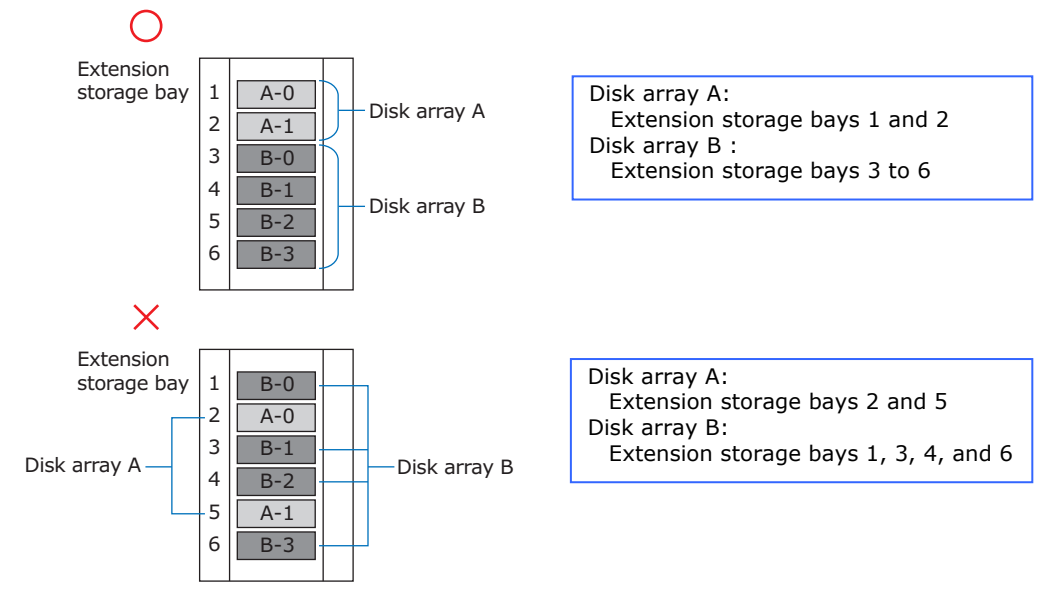

**Figure 3-11: HDD installation location**
#### **Reserve drive**

Install a reserve drive same as drive type, capacity and rotation speed. If set for "global hot spare", install largest-capacity HDD.

Note that if there are two or more disk arrays, an attempt to set a reserve drive as a "global hot spare" will cause the following event. Be extremely careful with the operation.

A reserve drive example is described below by using the following disk array.

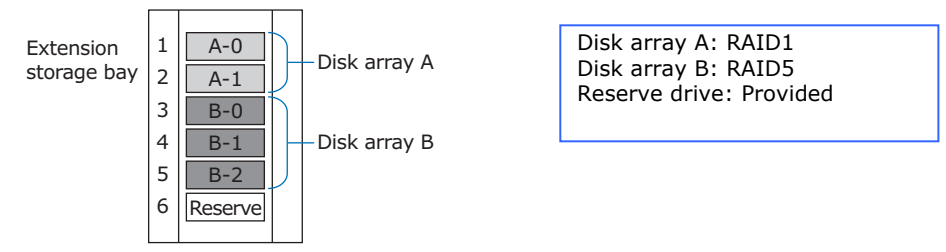

**Figure 3-12: Example for install reserve drive** 

#### **Two or more disk arrays with a RAID level of 1, 5, 6, or 10**

The reserve drive functions as a hot spare on either disk array. Depending on an HDD hot spare, the following configuration is applied.

<span id="page-36-0"></span>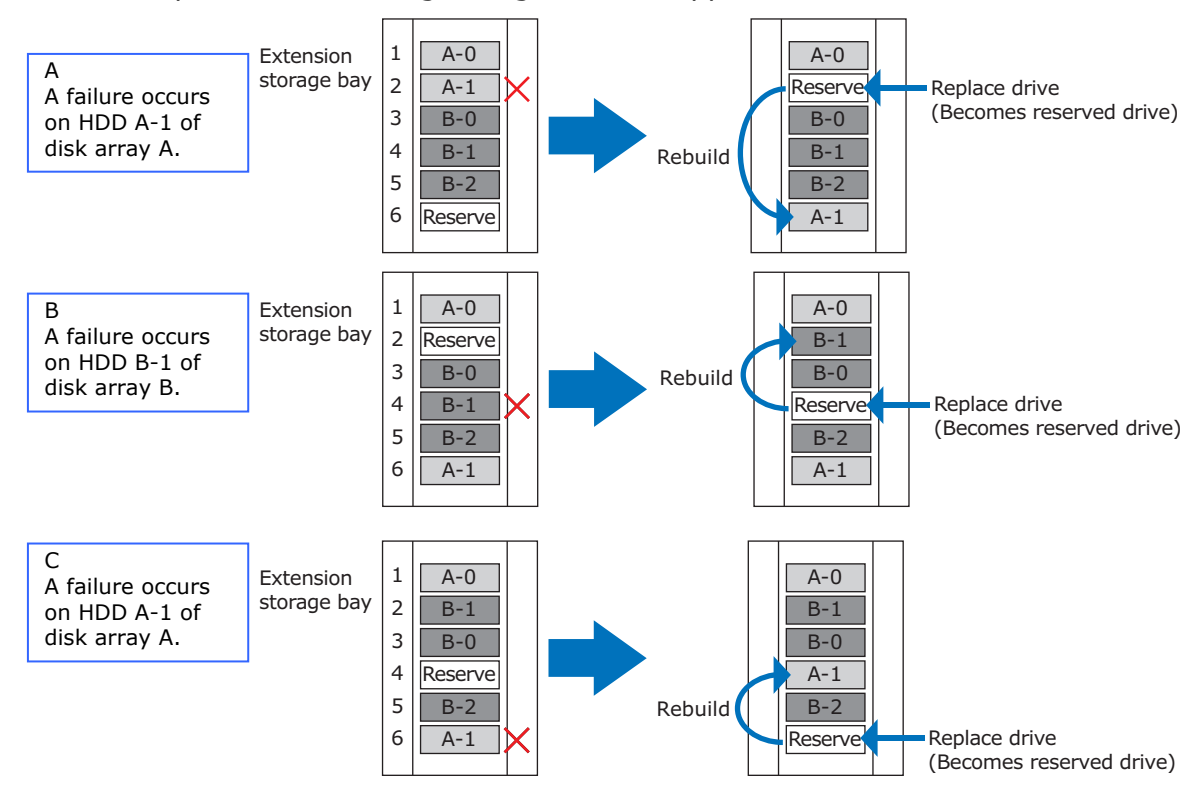

**Figure 3-13: Transition of reserve drive** 

System Unit Functions **3-15**

As the result of standby replacement, the drive A1 and B1 location move to another drive. In other words, the HDDs constituting a disk array might be positionally interchanged.

Therefore, in consideration of system management, record the locations of HDDs each time in case of a failure.

#### **A difference in capacity between the hard disks used in disk arrays A and B**

Depending on the capacity of a reserve drive, a hot spare might not work. The following hot spare will be applied depending on the capacity of a reserve drive.

This description assumes disk array  $A <$  disk array B (A -  $x < B - x$ ).

If the reserve drive has the same capacity as B-x:

The reserve drive works as a hot spare either in disk array A or B. If the hot spare is used in disk array A (A and C are applied to the case where Two or [more disk arrays with a RAID level of 1, 5, 6, or 10](#page-36-0)), an unused area will exist on the rebuilt HDD because the reserve drive is greater in capacity than hard disk A-x used in disk array A.

If the reserve drive has the same capacity as A-x:

The reserve drive works as a hot spare only in disk array A, not in disk array B.

No data can be restored on the disk because the reserve drive is smaller in capacity than the HDD B-x used in disk array B. Therefore, disk array B remains in degraded mode.

To prevent the above, fit the capacity of a reserve drive to the disk array or prepare a reserve drive for each disk array. The priority of a reserve drive used in case of a failure is as follows:

- 1 A reserve drive having the same capacity as a failed drive
- 2 A reserve drive with a small device ID, in order of a storage bay number.

## **Redundancy**

This section describes the redundant components of the system unit.

#### **Power supply**

Installation of two power supplies on the system unit enables power supply duplication.

This allows continuous operation without shutting down the system unit if either of the power supplies fails. Each power supply supports a hot plug. Therefore, a failed power supply can be replaced without shutting down the system unit.

We recommend connecting two power supplies to different power sources, respectively, if installed. In case of a failure on one power source, the system unit can operate without a shutdown, as long as power is still supplied from the other source.

 $\cdots$  $Tip<sub>1</sub>$  If a failure occurs in one power supply, contact the sales representative or maintenance personnel.

Replace the failed power supply as soon as possible.

## **System fans**

The system unit has system fans for internal cooling. Some of these fans are designed to be redundant.

The system unit can operate without a shutdown even if one of the system fans fails.

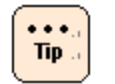

If a system fan failure occurs, contact the sales representative or maintenance personnel.

Replace the failed system fan as soon as possible.

## **Wake On LAN**

This section describes the Wake On LAN feature.

#### **Overview of the remote power-on**

The Wake On LAN function is a function to turn on the power to system unit through a network. The system unit, if turned off, can be turned through a remote operation by transmitting special packets from the system unit for the administrator or from a client.

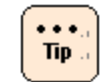

You can use a remote power-on operation by using the onboard remote management function only on the Web console.

## **Support conditions for the Wake On LAN**

The Wake On LAN function is supported under the following conditions.

- Supported OS: Windows Server 2008 R2
- Supported LAN devices: Onboard LAN controller 1

Only network interface connector 1 on the rear of the system unit is available.

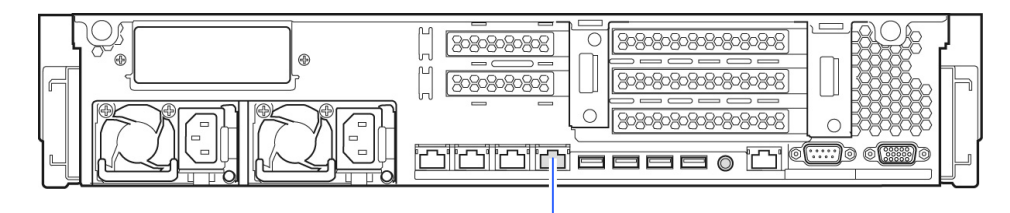

Network interface connector 1

#### **Figure 3-14: Network interface connector 1**

Network interface connector 2 to 4, management interface connector and optional LAN card are not supported.

 $\ddotsc$  $Tip.$  Onboard LAN controllers (network interfaces) are displayed on the device manager, as follows:

- Onboard LAN1: PCI bus 6, device 0, function 0
- Onboard LAN2: PCI bus 6, device 0, function 1
- Onboard LAN3: PCI bus 6, device 0, function 2
- Onboard LAN4: PCI bus 6, device 0, function 3

## **Precautions on use of the Wake On LAN**

- In the following cases, the Wake On LAN function does not work. Press the POWER switch of the system unit once to activate the OS. Then, turn off the power in a normal procedure:
	- When you start the system first after connecting the power cable.
	- When the previous system end procedure was not normal
	- If the POWER switch is pressed to turn off the power before the OS is activated (during BIOS POST)
	- If the power is turned off using the UPS management software,
	- If the power is not supplied to the system unit, such as the AC cable is disconnected or the circuit breaker is tripped, or in case of a power failure.
- If the system is shut down when connected to link partner, the Wake On LAN-enabled onboard LAN controller 1 is automatically set to 10 Mbps of link rate. After the OS is activated, the link rate returns normally.
- The system unit does not support Wake On LAN, from the sleep state, hybrid sleep state, and hibernation state.

## **Memory RAS**

This section describes the memory RAS feature supported by the system unit.

#### **Online spare memory**

Online spare memory is a function that can be switched online to spare memory if a correctable memory error (Correctable Error: 1-bit error) occurs frequently. This provides preventive maintenance of memory switching before an uncorrectable memory error (Uncorrectable Error: 2-bit error) occurs.

These are the following conditions for using the online spare memory function:

- Two memory boards should be installed per channel. 6 memory boards (for 3 channels) per processor.
- All memory boards should have the same capacity and same model.
- When two processors are installed, the same memory configuration should be applied to processor 1 and processor 2.

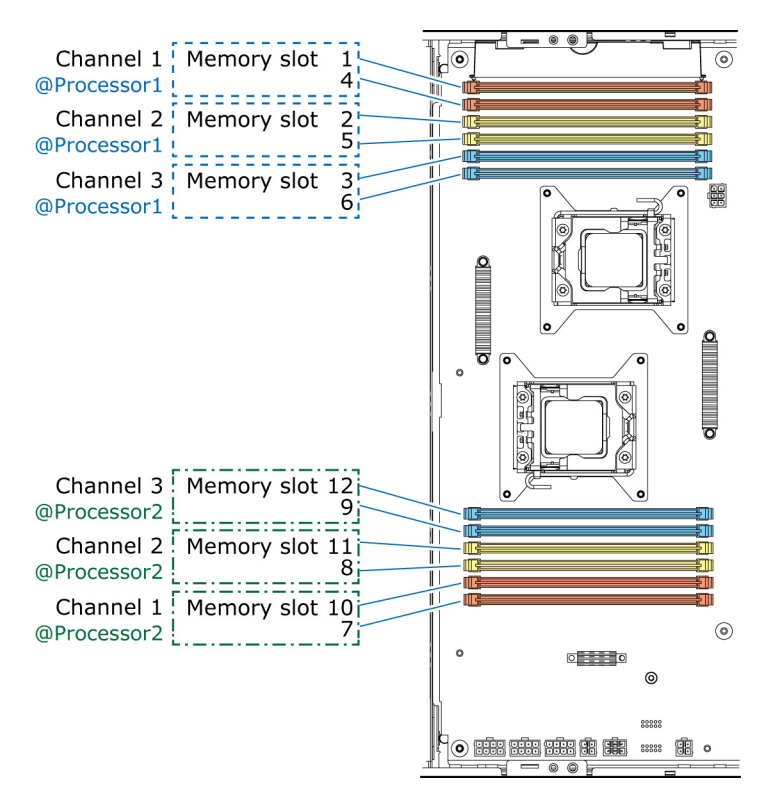

**Figure 3-15: The number of the ranks of the memory board** 

Online spare memory is set for each channel. One rank of the memory board installed on each channel becomes spare memory, and the other memory board rank becomes system memory. A "rank" represents a memory board configuration. Memory boards include a "single rank" and a "dual rank". Each memory board operates on a "rank" basis. Therefore, the "dual rank" is physically a single board but logically operates as two memory boards.

The number of the ranks of the memory board which a system unit supports is as follows.

| <b>Product code</b>                                | <b>Memory capacity</b> | <b>Number of rank</b> |
|----------------------------------------------------|------------------------|-----------------------|
| MJ702GL3-Y / MJ702GL3-R<br>MJ7002H4-Y / MJ7002H4-R | 2048 MB                | 1                     |
| MJ704GL3-Y / MJ704GL3-R<br>MJ7004H4-Y / MJ7004H4-R | 4096 MB                |                       |
| MJ708GL3-Y / MJ708GL3-R<br>MJ7008H4-Y / MJ7008H4-R | 8192 MB                |                       |
| MJ716GL3-Y / MJ716GL3-R<br>MJ7016H4-Y / MJ7016H4-R | 16384 MB               | 2                     |

**Table 3-1: The number of the ranks of the memory board** 

In the case of a memory error, memory switching is performed on a rank basis.

For instance, on the assumption that a memory board having two rank is installed on memory slots 1 and 4 (channel 1) of processor 1, and a memory board of rank 0 in memory slot 1 is set as a spare memory.

If a correctable error occurs frequently on memory board of rank 0 in memory slot 4, all data in the memory is copied online to memory board of rank 0 in memory slot 1 which is spare memory. After the completion of copying, the system unit starts operating by using the memory boards not including the memory board of rank 0 in memory slot 4.

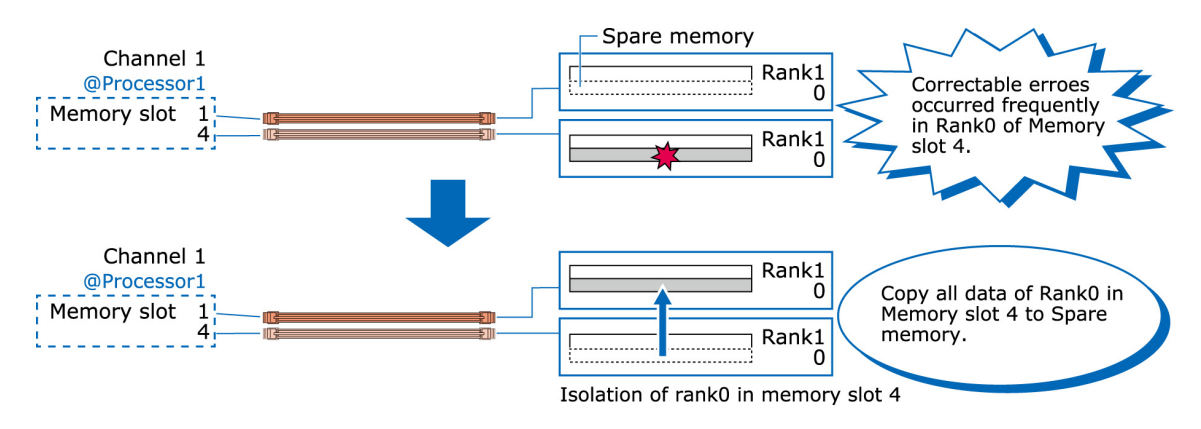

**Figure 3-16: Operation of the online spare memory function** 

In the case of a memory board having one rank, one memory board becomes spare memory.

The online spare memory function becomes valid again when you restart the system unit. At this time, the spare memory is set again. Therefore, replace the failed memory board before restarting the system unit.

The precautions on the use of online spare memory are as follows:

- The spare memory is set to every channel of each processor.
- To validate the online spare memory function, set **Chipset** > **North Bridge** > **Memory Mode** to **Sparing** on the system BIOS setup menu.
- The online spare memory functions in the channel of each processor once. The online spare memory function does not work then to become invalid even if a memory fault occurs with other channels of the processor.
- When the online spare memory function is set valid, one rank of a memory board to be installed on each channel is used as a spare memory. Therefore, the memory capacity is displayed smaller than the actual one. On the system BIOS setup menu, confirm **Chipset** > **North Bridge** > **Total Memory**.

Depending on a memory board installed, the spare memory capacity per channel is as follows:

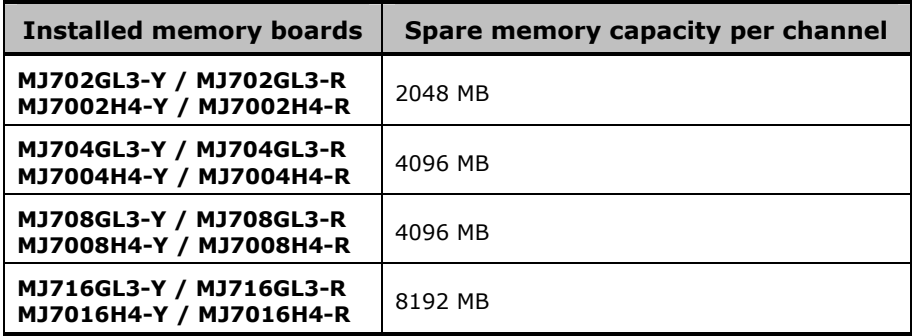

#### **Table 3-2: Spare memory capacity**

- If memory degradation occurs, the online spare memory function becomes invalid.
- The OS might operate slowly within a range of a few seconds to ten minutes while the online spare memory function is working to change over to spare memory.
- In case of an uncorrectable memory error (Memory Uncorrectable Error: 2-bit error and so on), the online spare memory function does not work.
- When the online spare memory function works to change over to spare memory, the event cord by the MAINTENANCE LED 2 in front of the system unit is turned on. See [MAINTENANCE LEDs](#page-16-0) on page [2-3](#page-16-0).
- You cannot use the online spare memory function simultaneously with memory mirroring, lock step, and device tagging.

## **Memory mirroring**

Memory mirroring is memory duplication to continue to operate the system unit without a shutdown in case of an uncorrectable memory error (Uncorrectable Error: 2-bit error and so on).

These are the following conditions for using the memory mirroring function:

- Memory boards should be installed in the same configuration for channels 2 and 3 of each processor.
- All memory boards should have the same capacity and same model.
- When two processors are installed, the same memory configuration should be applied to processor 1 and processor 2.

Memory mirroring divides memory boards into a primary mirror depending on channels installed, and configures two slots in pairs. The relationship among memory slots, channels, and channel pairs is as follows.

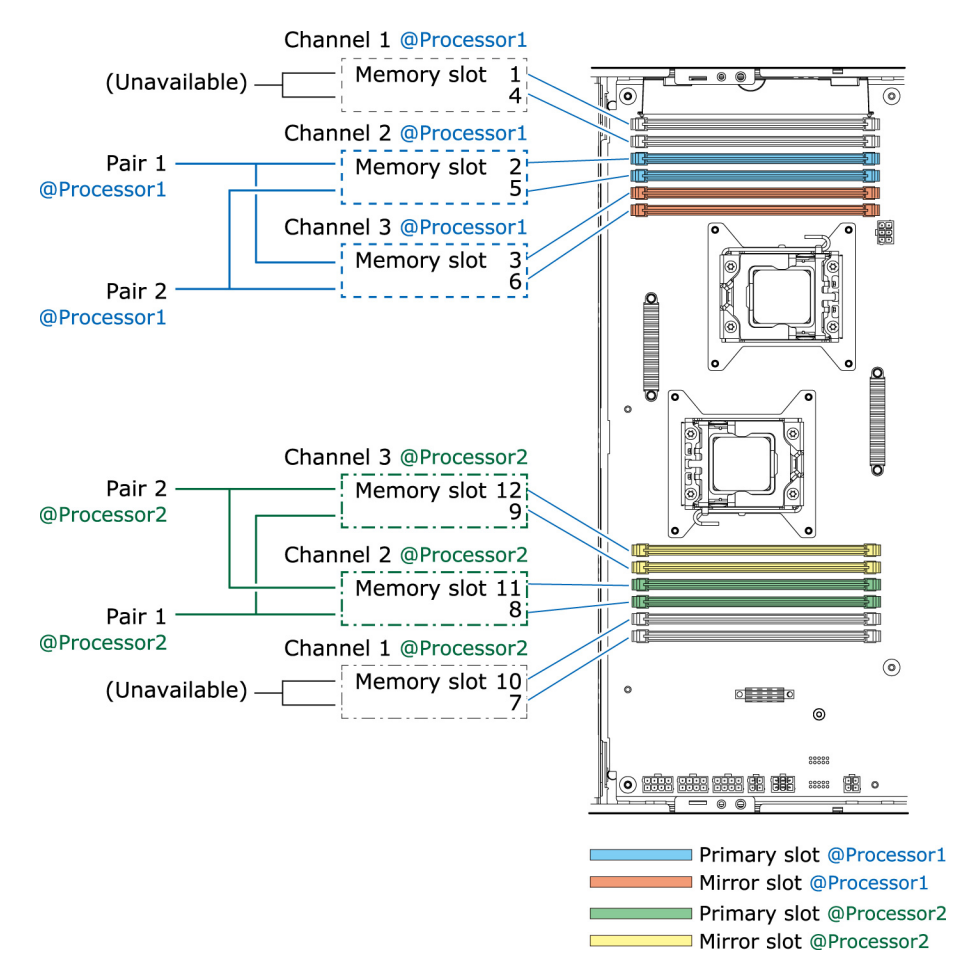

**Figure 3-17: The memory pair of memory mirroring** 

System Unit Functions **3-23**

In memory mirroring, a memory read and write are performed as follows:

- A read is performed from either the primary slot or mirror slot.
- A write is performed to both primary and mirror slots in appearance order.

If an uncorrectable memory error occurs on one of the memory boards in the primary slot, all read and write operations are performed only on the memory boards in the mirror slot. If an error occurs on one of the memory boards in the mirror slot, contrarily, all read and write operations are performed only on the memory boards in the primary slot.

The precautions on use of memory mirroring are as follows:

- To validate the memory mirroring function, set **Chipset** > **North Bridge** > **Memory Mode** to **Mirroring** on the system BIOS setup menu.
- When the memory mirroring function is set valid, the half of the memory boards installed are used as a mirror and thus the actual memory capacity used becomes half. On the system BIOS setup menu, confirm **Chipset** > **North Bridge** > **Total Memory**.

The mirror memory slot is displayed as "0 MB" even if memory boards are installed.

 If memory degradation occurs, the memory mirroring function becomes invalid. In this case, the event cord by the MAINTENANCE LED 2 in front of the system

unit is turned on. See [MAINTENANCE LEDs](#page-16-0) on page [2-3](#page-16-0).

 You cannot use the memory mirroring function simultaneously with online spare memory, lock step, and device tagging.

#### **Lock step**

A memory lock step is a function for synchronizing two channels with each other and handling two memory boards as a single memory board logically. Normal access of 64-bit data/8-bit ECC is expanded to 128-bit data/16-bit ECC for operation. This allows enhancement of multi-bit error detection and correcting functions by Single Device Data Correction (SDDC).

Typically, the memory controller supports x4 SDDC (able to correct a 4-bit DRAM device failure) and also using the lock step function allows support of x8 SDDC (able to correct an 8-bit DRAM device failure) as well as detection of two 4-bit DRAM device failures.

These are the following conditions for using the lock step function:

- Memory boards should be installed in the same configuration for channels 2 and 3 of each processor.
- All memory boards should have the same capacity and same model.
- When two processors are installed, the same memory configuration should be applied to processor 1 and processor 2.

SDDC is also referred to as advanced ECC, which assigns the data of each DRAM chip to individual ECC controllers so that a single DRAM chip does not affect one or more bits of data to be processed on an ECC basis.

If the entire one DRAM chip fails, an error occurs on multiple bits. Each ECC controller can handle such an error as a 1-bit error for error correction.

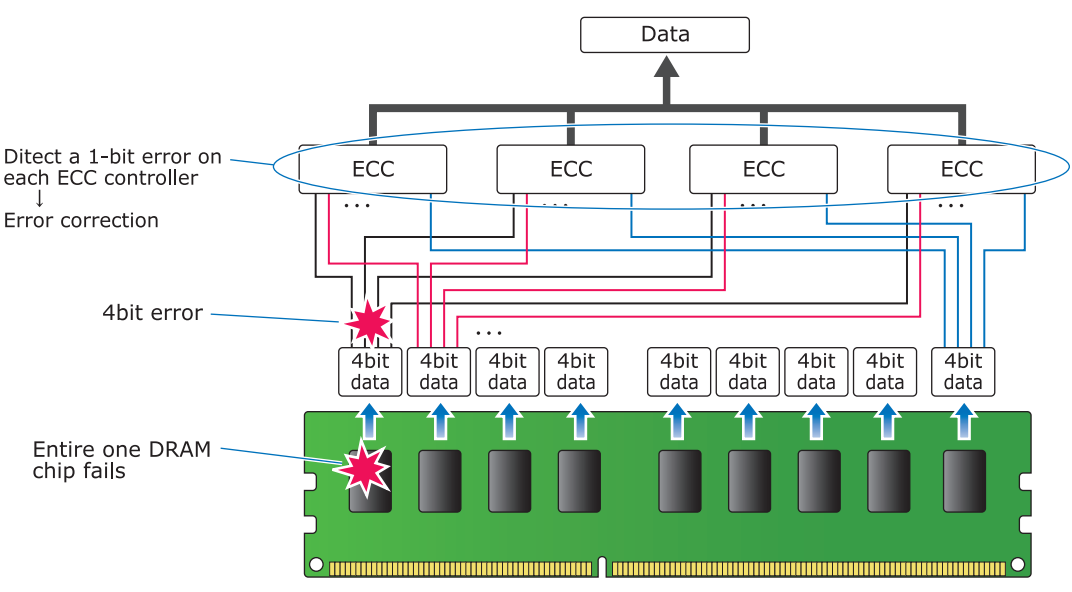

The x4 SDDC functions image is as follows.

**Figure 3-18: The function of x4 SDDC** 

System Unit Functions **3-25**

The precautions on use of lock step are as follows:

- To validate the lock step function, set **Chipset** > **North Bridge** > **Memory Mode** to **Lock Step** on the system BIOS setup menu.
- Interleave between channels is not performed, so the memory access performance becomes lower than independent mode.
- In case of a correctable memory error, such as a 1-bit error or single DRAM chip error, automatic correction is continued. At this time, the ERROR LED does not turned on.
- If an uncorrectable memory error occurs, ECC-based error correction becomes unavailable and thus the system is shut down.
- You cannot use the lock step function simultaneously with online spare memory, memory mirroring, and device tagging.

## **Device tagging**

Memory device tagging is a function for providing redundancy on a DRAM chip basis so that the system can operate without a shutdown even if one DRAM chip on a memory board breaks down.

Normally, memory generates an ECC from data and stores on each DRAM chip separately from data.

If the entire single DRAM chip fails, the data stored on the failed DRAM chip is calculated according to the data and ECC stored on other DRAM chips in order to rewrite the data on the DRAM chip storing ECC. This can avoid an uncorrectable memory error caused by a multi-bit error.

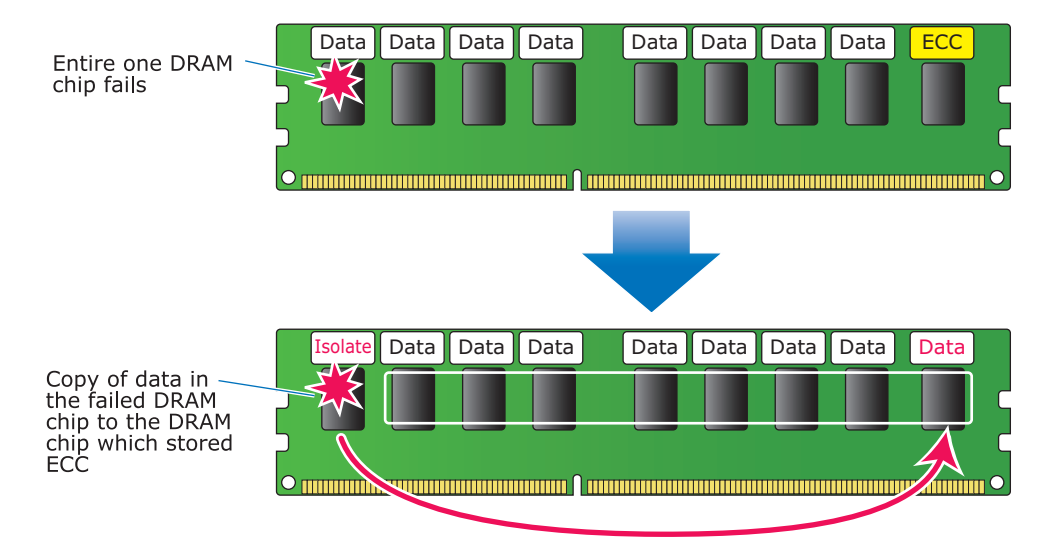

**Figure 3-19: The function of device tagging** 

The precautions on use of device tagging are as follows:

- To validate the device tagging function, set **Chipset** > **North Bridge** > **Device Tagging** to **Enabled** on the system BIOS setup menu.
- The device tagging operates in independent mode to interleave between channels.
- In case of a correctable memory error, such as a 1-bit error or single DRAM chip error, automatic correction is continued. At this time, the ERROR LED does not turned on.
- For the device tagging function, only one memory board is used for operation per channel. If DRAM chips on multiple memory boards in one channel fail, the device tagging function does not work and the system is shut down.
- If an uncorrectable memory error occurs, ECC-based error correction becomes unavailable and thus the system is shut down.
- You cannot use the device tagging function simultaneously with online spare memory, memory mirroring, and lock step.

## **LAN extended functions**

This section describes the extended functions available with the standard onboard LAN of the system unit, an optional LAN mezzanine and a LAN card.

The network adapter, such as an onboard LAN or optional LAN of the system unit, can use the LAN extended functions such as network redundancy, load distribution, and confidential security.

The following types of LAN extended functions are available:

LAN device redundancy function

Provides network redundancy and fault tolerance by combining two network adapters. In case of network connection failure, the failed network adapter is changed over to the backup adapter automatically to shift processing.

LAN device load distribution function

Provides expanded band width of a network by combining two network adapters. This function distributes the traffic load of transmit data to each adapter.

• Switch redundancy function

Provides high reliability of a network by combining two network adapter with two switching hubs (current one and standby) supporting STP (IEEE802.1d) for the purpose of redundancy.

Tag VLAN (IEEE802.1q VLAN)

Provides logical segmentation by identify a VLAN group. VLAN group is identified according to an ID specified on a tag in a packet.

These expansion functions are set from the LAN utility "Broadcom Advanced Control Suite 4" (BACS4).

For details on how to use the LAN utility, see *Windows Server 2008 R2 LAN Extended Functions User's Guide*.

4

# **Operational precautions**

This chapter describes operational precautions.

- □ [Precautions on LAN controller](#page-51-0)
- D [Precautions on internal devices](#page-53-0)

Operational precautions **4-1**

## <span id="page-51-0"></span>**Precautions on LAN controller**

This section describes precautions when using the standard onboard LAN of the system unit, and an optional LAN mezzanine and LAN card.

## **TCP Checksum Offload function**

The standard onboard LAN of the system unit and LAN card (CN7721-Y/ CN7721-R/CN7723-Y/CN7723-R/CN7741-Y/CN7741-R/CN7743-Y/CN7743-R) are equipped with a function for their LAN controller to perform TCP/IP protocol checksum calculations. However, we recommend not to use this function but to use the standard TCP/IP checksum calculation function of the OS.

If the calculation by the OS is set up, the integrity of packet data received from a network will be checked in the final stage of protocol processing of the OS, thus enabling construction of a more reliable system.

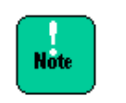

If you use the LAN card (CN7821-Y/CN7821-R/CN7823-Y/CN7823-R/ CN7841-Y/CN7841-R), do not change these settings. The network performance will be degraded.

## **Setup method in Windows Server 2008 R2**

- 1. Double-click **Control Panel** > **Device Manager**.
- 2. Open the **Details** tab page of the properties windows of each network adapter in **Network adapters**.
- 3. Change the settings according to the following table if the setup items are displayed:

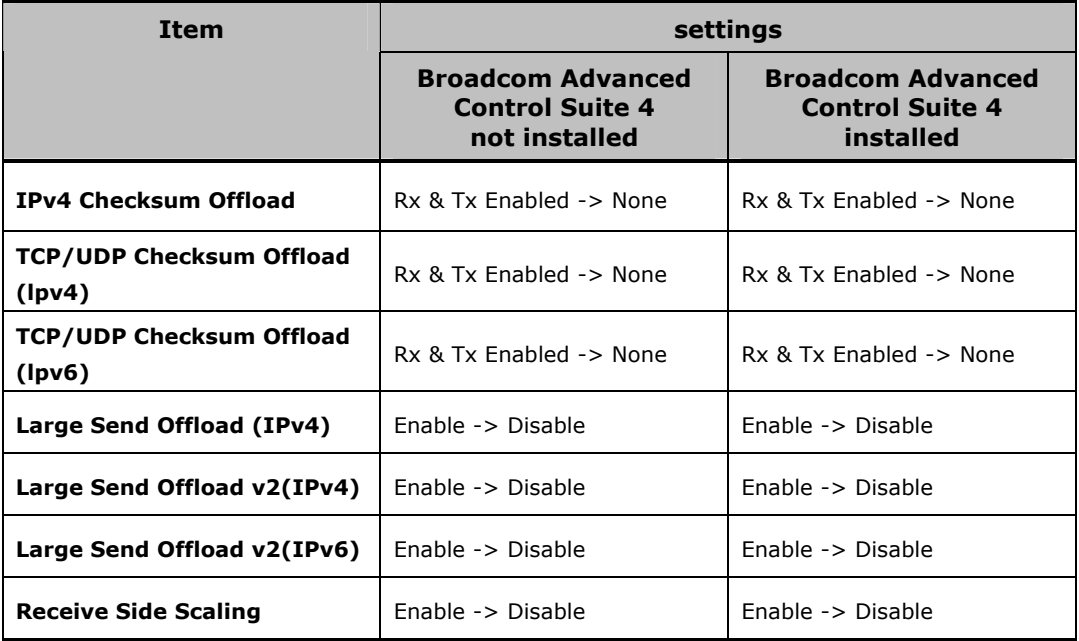

#### **Table 4-1: Settings of network adapter properties**

4. After setting all items, click **OK** and restart the OS.

## <span id="page-53-0"></span>**Precautions on internal devices**

This section describes precautions when using the internal devices of the system unit.

## **SSD**

 The built-in SSD is a storage device that uses a flash memory device as a semiconductor recording device. HDD adopts a system of magnetic recording on media but SSD uses a flash memory device as a nonvolatile semiconductor recording device.

The SSD is excellent in random access performance, impact resistance and low power consumption. But the SSD has a write capacity limit. It is assumed that the write environment of a typical server is about 50 GB/day. The SSD might reach the maximum write capacity limit under an environment where a write operation is conducted frequently.

- If the defragmentation tool is used for SSD, it might be short life. SSD is different from HDD. Do not use the defragmentation tool on SSD.
- When the built-in SSD (MLC: Multiple Level Cell type) is near the end of life, the built-in SSD data is lost due to drained of recorded electric charge while powering off for a long time. SSD that is near the end of life notify the S.M.A.R.T.(Self-Monitoring, Analysis and Reporting Technology) error. Monitor the error of SSD using the RAID management utility. If the S.M.A.R.T. error is detected, change a new SSD for prevention.

# 5

## **Maintenance and service parts**

This chapter describes daily maintenance procedures, service parts and consumables.

- D [Daily maintenance items](#page-55-0)
- □ [Cleaning](#page-55-1)
- □ [Service parts](#page-57-0)
- □ [Consumables](#page-57-1)

Maintenance and service parts **5-1**

## <span id="page-55-0"></span>**Daily maintenance items**

Both system unit and internal devices should be maintained periodically. Conduct daily maintenance according to the table below. If either system unit or internal devices are found abnormal during daily maintenance, contact the sales representative or maintenance personnel.

For optional devices, see their individual manuals.

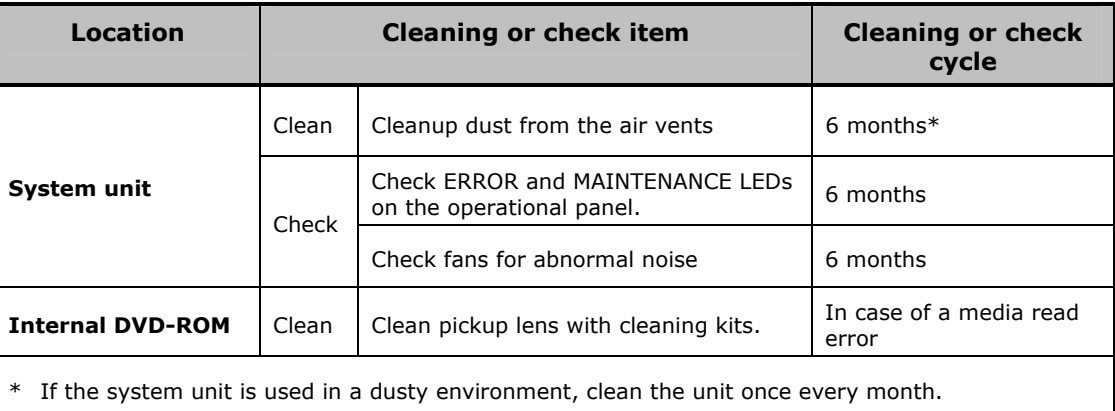

#### **Table 5-1: Maintenance items**

## <span id="page-55-1"></span>**Cleaning**

This section describes how to clean the system unit and its standard devices. For the cleaning of other optional devices, see their individual manuals.

## **System unit**

For the following procedure, see *Hitachi Compute Rack 220S Getting Started Guide* together.

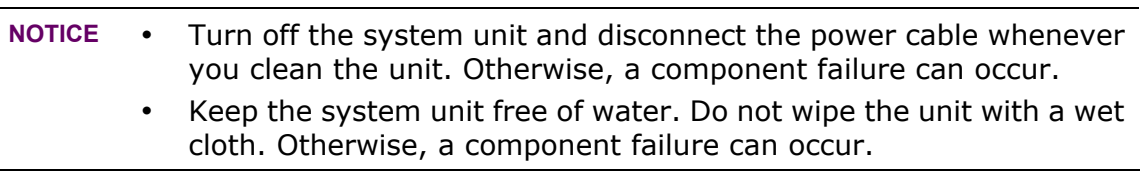

- 1. Power off the system unit.
- 2. Disconnect all the power cables from the outlet or the rear side of system unit.
- 3. Disconnect the interface cable from the system unit.

4. Clean dust off the following vents of the system unit with a dry cloth or vacuum cleaner.

Front side

| H<br>ı.<br>$\circ$                                                                                                    |  |
|----------------------------------------------------------------------------------------------------|--|
| Front side with Front bezel                                                                                                    |  |
| <b>MIDRACER</b><br>$\frac{1}{2}$<br>Cleaning areas<br>ð                                                                                                    |  |
| Rear side                                                                                                    |  |
| ∍<br><b>RORORORORORORORO</b><br>Ō<br>8888888<br>⊕<br>88888888<br>$\hfill \square$<br>$\Box$<br>O<br>የገኘየገኘየገኘ<br>ton © <del>em</del> e o (be<br>$\blacksquare$<br><b>88880</b> |  |

**Figure 5-1: Cleanup location of the system unit** 

- 5. Before connection, remove dust from the connectors of interface cable and system unit using a dry cloth.
- 6. Wipe dust off the plug of the power cable and connect the cable to an outlet and system unit.

## <span id="page-57-0"></span>**Service parts**

The system unit is designed to have an estimated life of five years (when running 24 hours a day/30 days a month). Service parts that deteriorate and wear out during use are contained in the parts of the system unit.

We recommend you replace a system unit early which reached the life time.

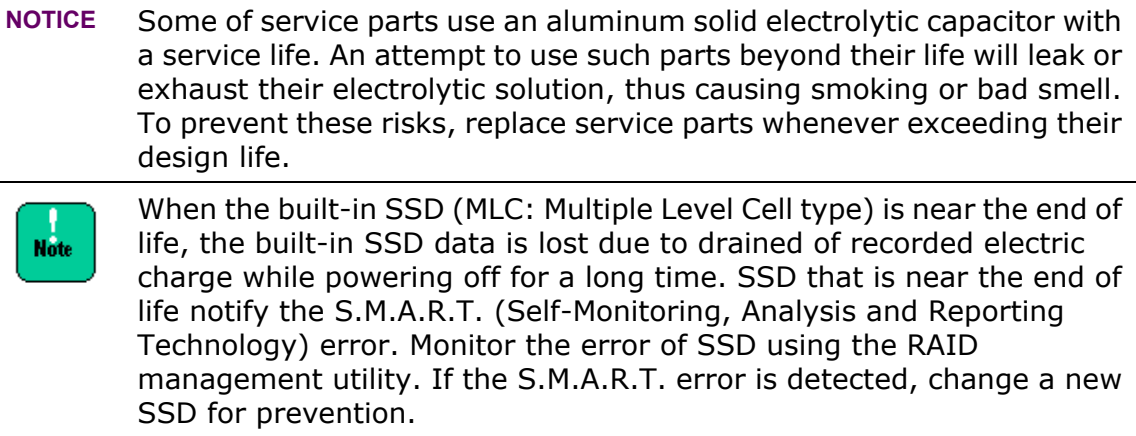

## <span id="page-57-1"></span>**Consumables**

For the consumables, contact the sales representative.

**NOTICE** Use the specified consumables, such as data media and cleaning media. Otherwise, product reliability will deteriorate and a risk of failure increases.

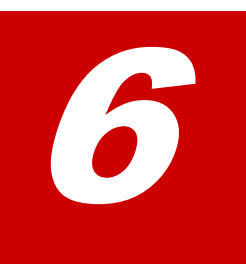

# **Troubleshooting**

This chapter describes troubleshooting of the system unit.

- □ [Solving problems](#page-59-0)
- □ [Corrective actions for error](#page-60-0)

Troubleshooting **6-1**

## <span id="page-59-0"></span>**Solving problems**

This section describes how to take measures against various cases.

| <b>No</b>               | <b>Description</b>                                                                                  | Point to be checked and action to be taken                                                                                                    |
|-------------------------|----------------------------------------------------------------------------------------------------|----------------------------------------------------------------------------------------------------|
| 1                       | Initial failure or missing part                                                                     | • Check the system unit for missing parts or damage<br>against the accessories checklist.<br>After delivery, check the operation of system unit for<br>$\bullet$<br>initial failures. |
|                         |                                                                                                    | • If initial failures or missing parts are found, contact the<br>sales representative.                                                                                                |
| $\overline{\mathbf{z}}$ | Some users do not know how to<br>use equipment or have<br>questions about manual's<br>descriptions. | See the documents of devices.<br>For any questions on a manual's description, contact<br>$\bullet$<br>the sales representative.                                                       |
| 3                       | System unit does not work<br>normally or an error occurs.                                           | See Corrective actions for error on page 6-3.<br>٠                                                                                                    |
| 4                       | System unit infected with a<br>computer virus.                                                      | Disconnect the network cable and follows the<br>$\bullet$<br>instructions mentioned in the manual attached to your<br>anti-virus software.                                            |
| 5                       | Want to change the disk array or<br>know the operation of disk array                                | • Start setup with the RAID BIOS "MegaRAID WebBIOS".                                                                                                    |
|                         |                                                                                                    | For details on the RAID BIOS, see Hitachi Compute<br>Rack 220S BIOS Guide.                                                                                                    |
|                         |                                                                                                    | Also, see MegaRAID Storage Manage Instruction<br>$\bullet$<br>Manual.                                                                                                    |
| 6                       | Want to extend a function.                                                                          | For addition of another optional device or software,<br>$\bullet$<br>contact the sales representative.                                                                                |
| 7                       | <b>Others</b>                                                                                       | For any other questions, contact the sales<br>$\bullet$<br>representative.                                                                                                    |

**Table 6-1: Solving problems** 

## <span id="page-60-0"></span>**Corrective actions for error**

This section describes how to take action depending on the symptom of an error or a system unit failure.

## **Specific problems and corrective actions**

This section lists problems that cause abnormal operation of the system unit or peripheral, and the actions to be taken.

If the system does not recover from a failure even when the following actions are taken, contact the sales representative or maintenance personnel.

| <b>No</b>      | <b>Problems</b>                                                                                            | Point to be checked and action to be taken                                                                                                    |  |
|----------------|----------------------------------------------------------------------------------------------------|----------------------------------------------------------------------------------------------------|--|
| 1              | The POWER LED does not light.<br>(The power is not turned on).                                             | • Check if the AC cable is connected normally. See<br>Hitachi Compute Rack 220S Getting Started Guide.<br>Check if the POWER switch is set to ON.<br>$\bullet$                                                                                                    |  |
| $\overline{2}$ | Abnormal heat or smoke, or a<br>short circuit occurred.                                                    | • Turn off the power immediately and disconnect all the<br>AC cables.<br>Contact the sales representative or maintenance<br>personnel.                                                                                                    |  |
| 3              | An error message appears at the<br>start time.                                                             | See When an error message appears on page 6-5.                                                                                                    |  |
| 4              | The ERROR LED on the system<br>unit lights.                                                                | • See <i>Errors</i> during use on page 6-16.                                                                                                    |  |
| 5              | Memory capacity is smaller than<br>the actual one.                                                         | • Check if memory is installed normally. See Hitachi<br>Compute Rack 220S CRU Replacement Guide.                                                                                                    |  |
|                |                                                                                                    | • The available memory capacity might decrease due to<br>the effect of a memory hole.                                                                                                    |  |
|                |                                                                                                    | Check if the online spare memory function or memory<br>$\bullet$<br>mirroring function has been set valid. An attempt to<br>use this function uses part or the half of memory, thus<br>reducing the capacity. See Hitachi Compute Rack 220S<br><b>BIOS Guide.</b> |  |
| 6              | <b>Internal device does not work</b><br>(HDD).                                                             | Check if internal devices are installed normally. See<br>$\bullet$<br>Hitachi Compute Rack 220S CRU Replacement Guide.                                                                                                    |  |
|                |                                                                                                    | • Check if the system BIOS or RAID BIOS is set up<br>normally. See Hitachi Compute Rack 220S BIOS Guide.                                                                                                    |  |
|                |                                                                                                    | Check if the applicable drive has been installed.<br>$\bullet$                                                                                                    |  |
| $\overline{ }$ | The keyboard is out of order,<br>some of the keys are unusable,<br>or the mouse does not work<br>normally. | • Check if the keyboard cable is connected normally or if<br>the mouse cable is connected normally. See Hitachi<br>Compute Rack 220S Getting Started Guide.                                                                                                    |  |
| 8              | Serial port does not operate.                                                                              | Check if the system BIOS is set up normally. See<br>$\bullet$<br>Hitachi Compute Rack 220S BIOS Guide.                                                                                                    |  |

**Table 6-2: Problems and actions** 

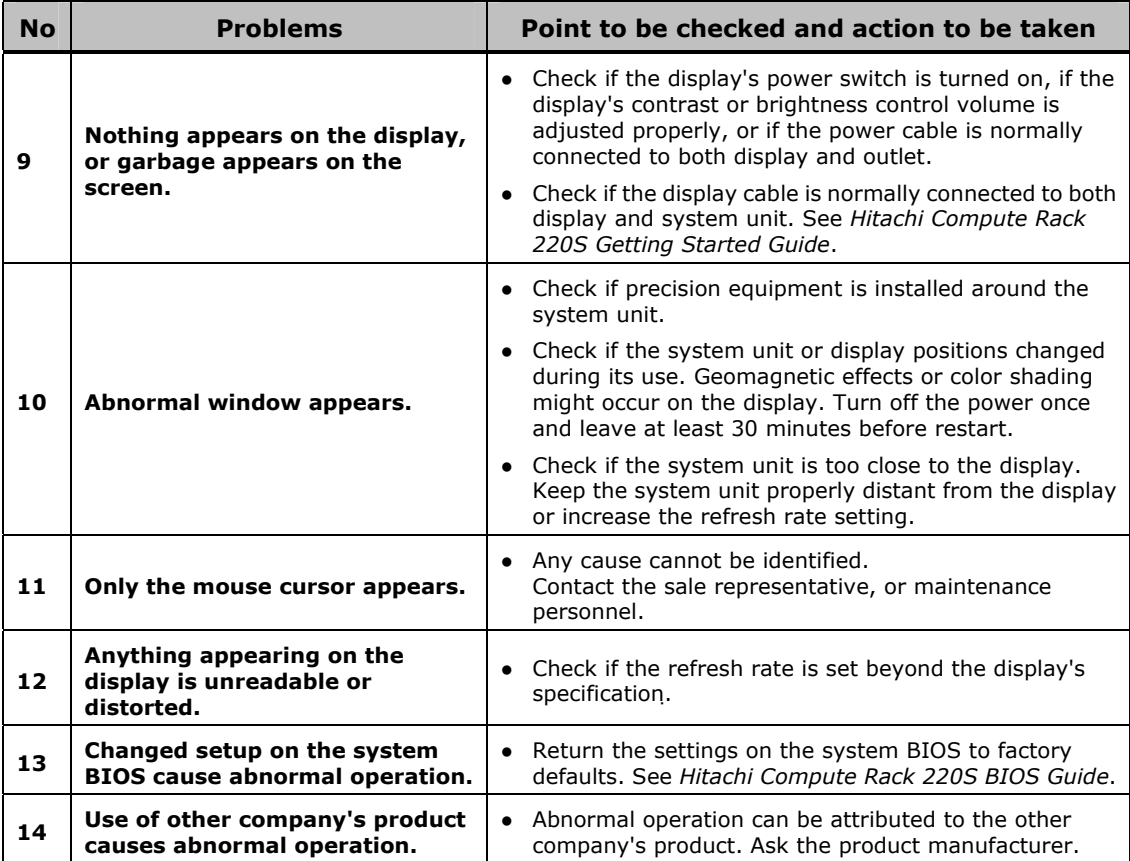

#### <span id="page-62-0"></span>**When an error message appears**

This section describes how to take action if an error message appears.

#### **When a system BIOS error message appears**

If an error is detected during POST, an error message appears on the display. Take action according to the description mentioned in the "Action" of the table below. If a message not described in the table should appear, write down the message and contact the sales representative or maintenance personnel.

| <b>Error</b><br>code     | <b>Error message</b>                                       | <b>Description</b>                                       | <b>Action</b> |
|--------------------------|------------------------------------------------------------|----------------------------------------------------------|---------------|
| 2004                     | Last power event was caused by<br><b>CPU1 Thermal Trip</b> | A processor error has been detected.                     | $(*1)$        |
| 2005                     | Last power event was caused by<br><b>CPU2 Thermal Trip</b> | A processor error has been detected.                     | $(*1)$        |
| 2008                     | <b>CPU1 BIST Error is found</b>                            | A processor error has been detected.                     | $(*1)$        |
| 2009                     | <b>CPU2 BIST Error is found</b>                            | A processor error has been detected.                     | $(*1)$        |
| 2710                     | FRU checksum bad                                           | A BMC error has been detected.                           | $(*1)$        |
| 2714                     | <b>Cannot set BMC network</b><br>configuration             | A BMC error has been detected.                           | $(*1)$        |
| 2716                     | <b>BMC</b> is not ready                                    | A BMC error has been detected.                           | $(*1)$        |
| 2717                     | Power supply configuration error                           | A power supply configuration error has<br>been detected. | $(*1)$        |
| 3B01                     | System battery is dead                                     | A battery error has been detected.                       | $(*1)$        |
| 3B02                     | <b>Check date and time settings</b>                        | A system clock error has been detected.                  | $(*2)$        |
| $\blacksquare$           | <b>BMC hard fail</b>                                       | A BMC error has been detected.                           | $(*1)$        |
|                          | <b>BMC</b> soft fail                                       | A BMC error has been detected.                           | $(*1)$        |
| $\overline{\phantom{a}}$ | <b>BMC communication error</b>                             | A BMC error has been detected.                           | $(*1)$        |
| $\overline{\phantom{0}}$ | <b>Cannot access SDR Repository</b>                        | A BMC error has been detected.                           | $(*1)$        |
| $\overline{a}$           | <b>Cannot access BMC FRU device</b>                        | A BMC error has been detected.                           | $(*1)$        |
| $\overline{\phantom{0}}$ | IPMB Signal lines do not respond                           | A BMC error has been detected.                           | $(*1)$        |
| $\blacksquare$           | <b>SDR Repository empty</b>                                | A BMC error has been detected.                           | $(*1)$        |
|                          | <b>Internal Use Area of BMC FRU</b><br>corrupted           | A BMC error has been detected.                           | $(*1)$        |
|                          | Controller updated 'boot block'<br>firmware corrupted      | A BMC error has been detected.                           | $(*1)$        |
|                          | <b>Controller operational firmware</b><br>corrupted        | A BMC error has been detected.                           | $(*1)$        |
| $\blacksquare$           | <b>BMC</b> is in force update mode                         | A BMC error has been detected.                           | $(*1)$        |
| 2630                     | <b>ME Firmware has stopped</b>                             | A firmware error has been detected.                      | $(*1)$        |

**Table 6-3: System BIOS error messages during POST** 

Troubleshooting **6-5**

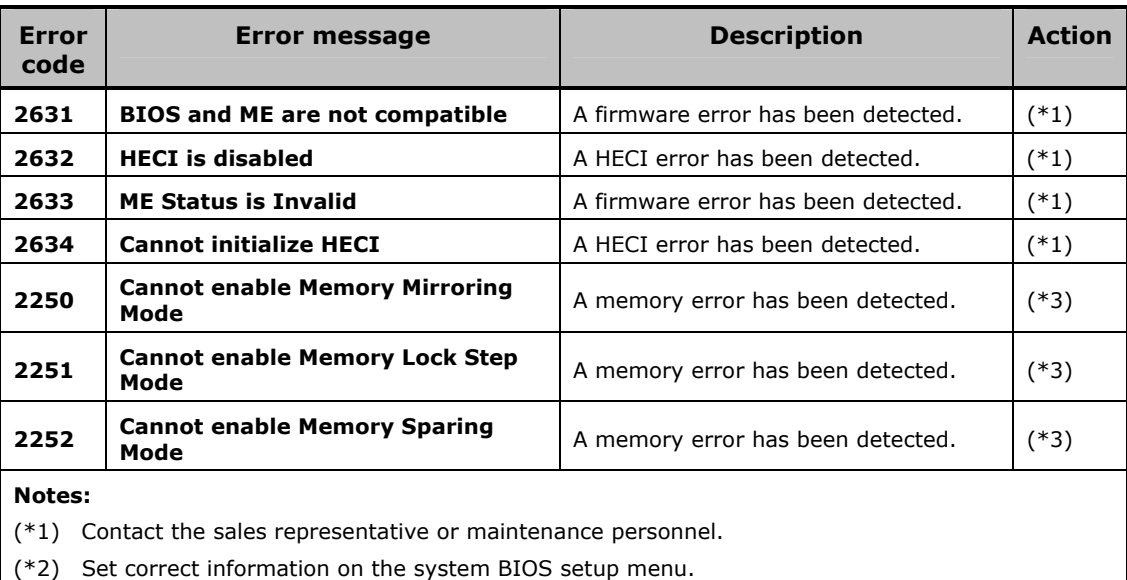

- If an error recurs, contact the sales representative or maintenance personnel.
- (\*3) Check if the memory boards are of correct configuration or installed normally. If an error recurs, contact the sales representative or maintenance personnel.

#### **When a RAID BIOS error message appears**

A RAID BIOS "MegaRAID WebBIOS" message might appear. Take action according to the description under "Action" in the table below.

#### **Table 6-4: RAID BIOS error messages during POST**

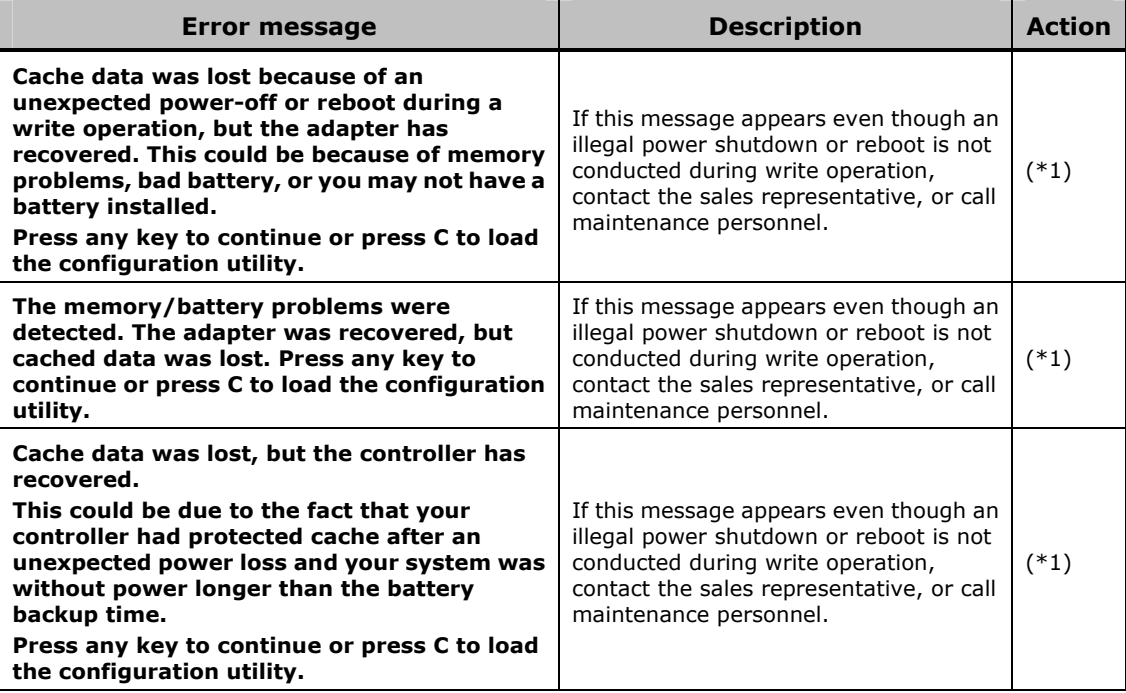

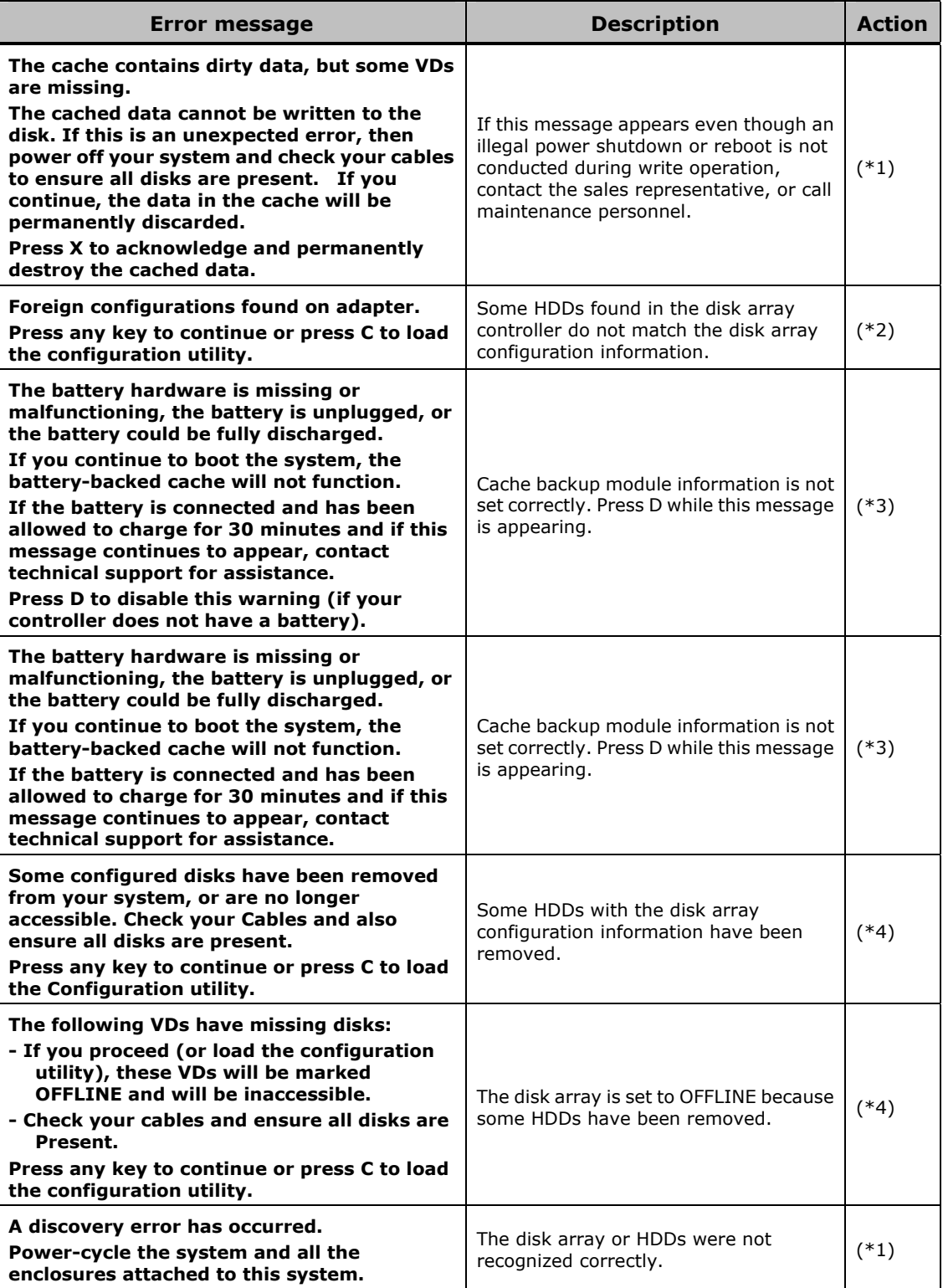

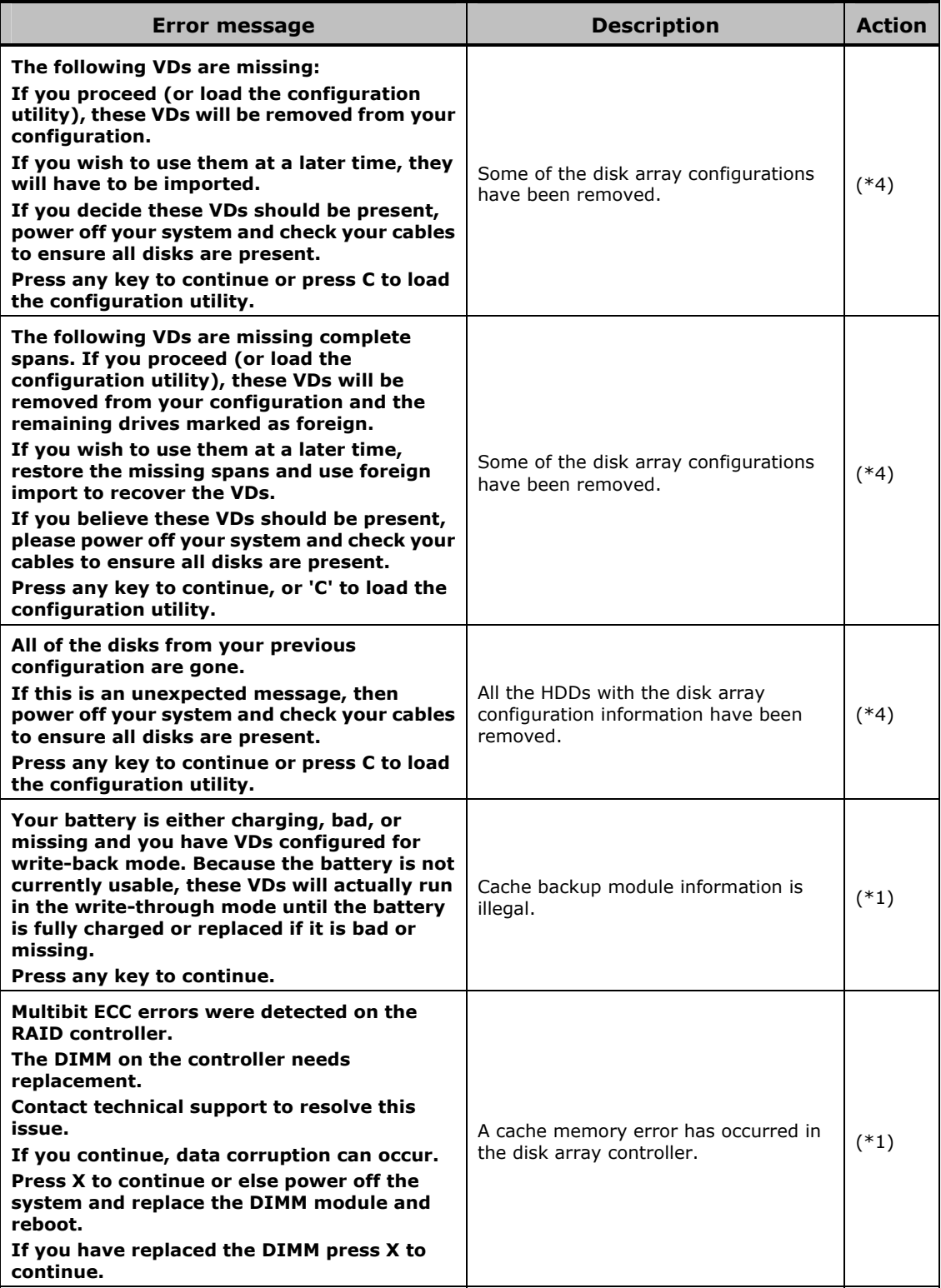

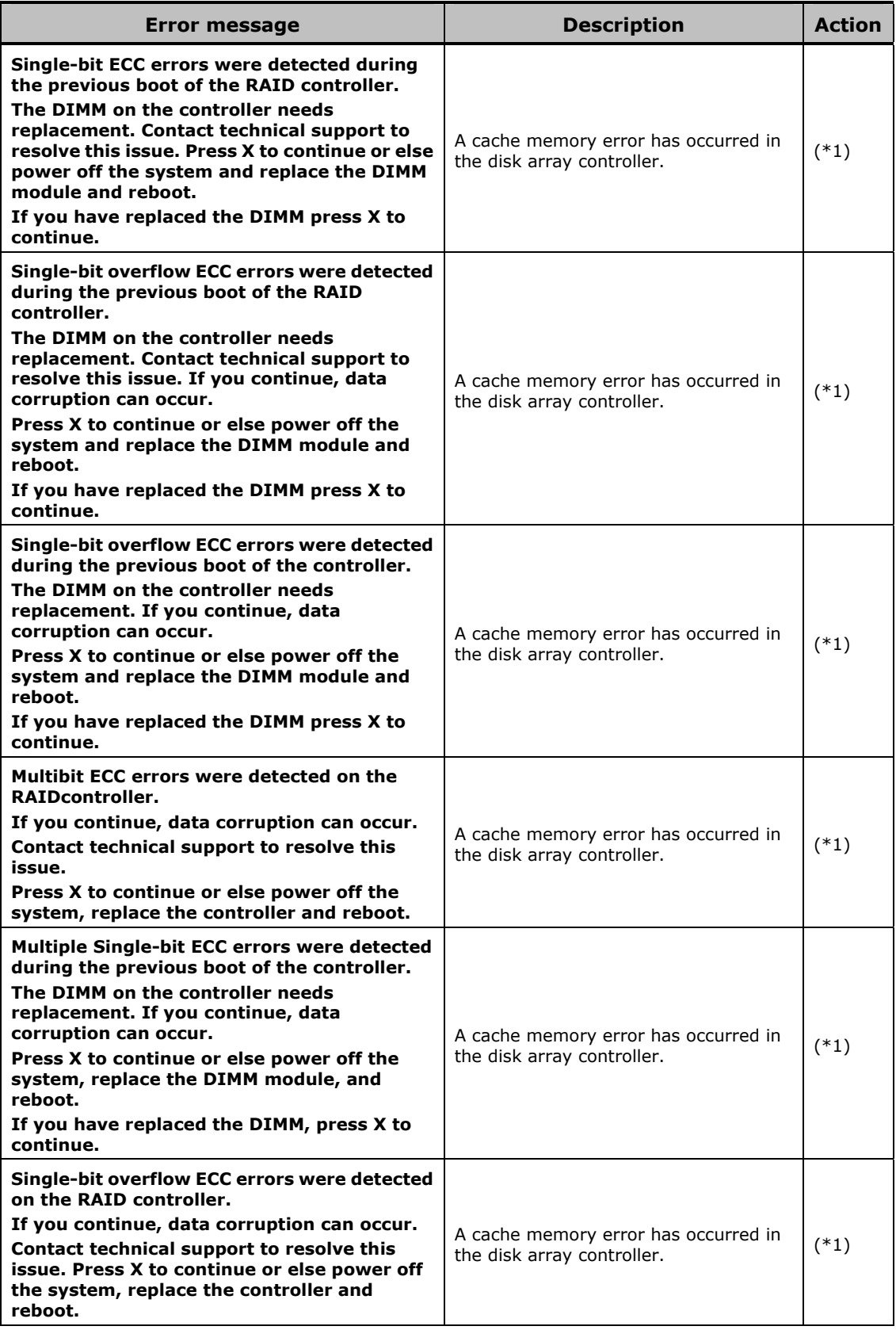

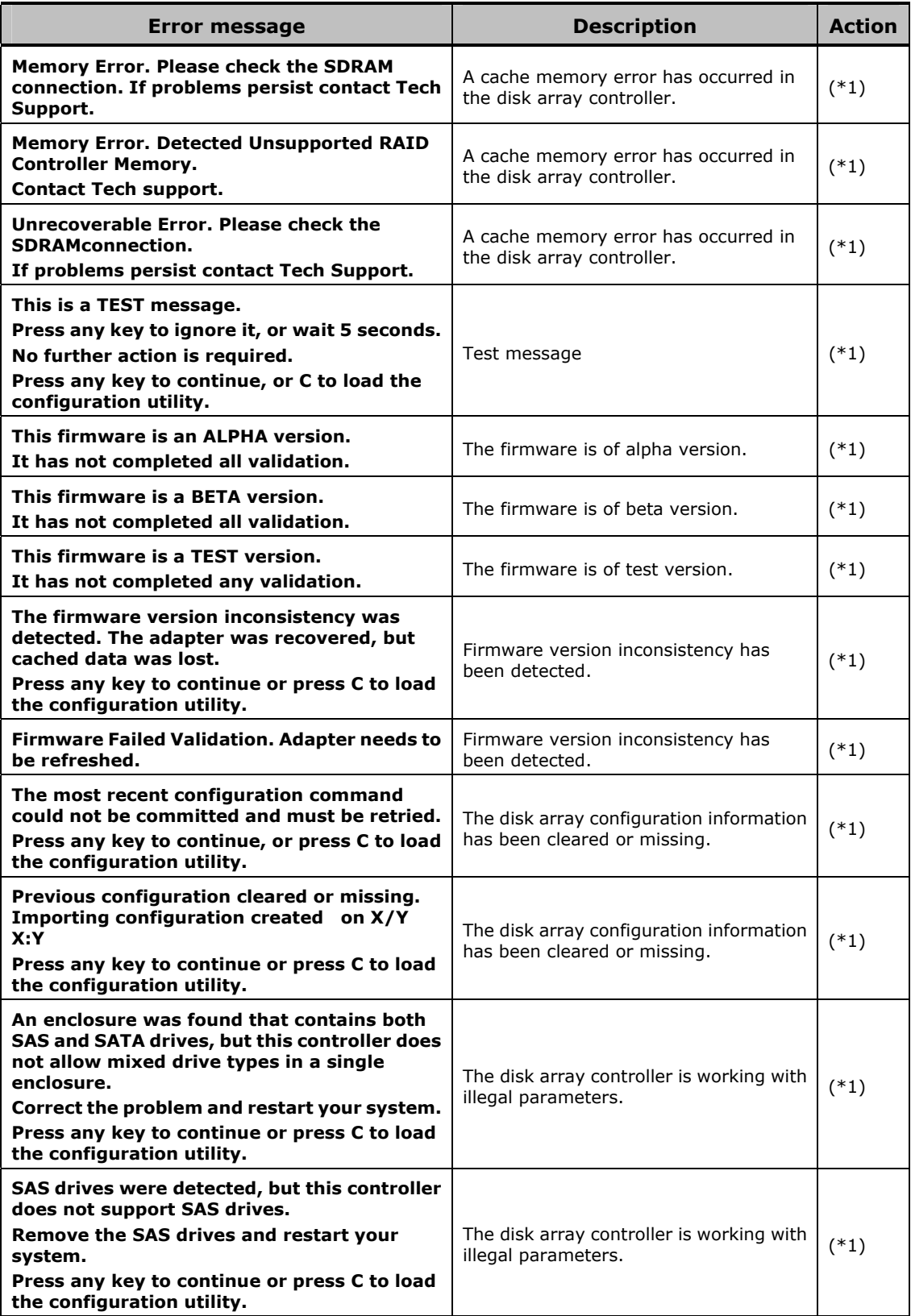

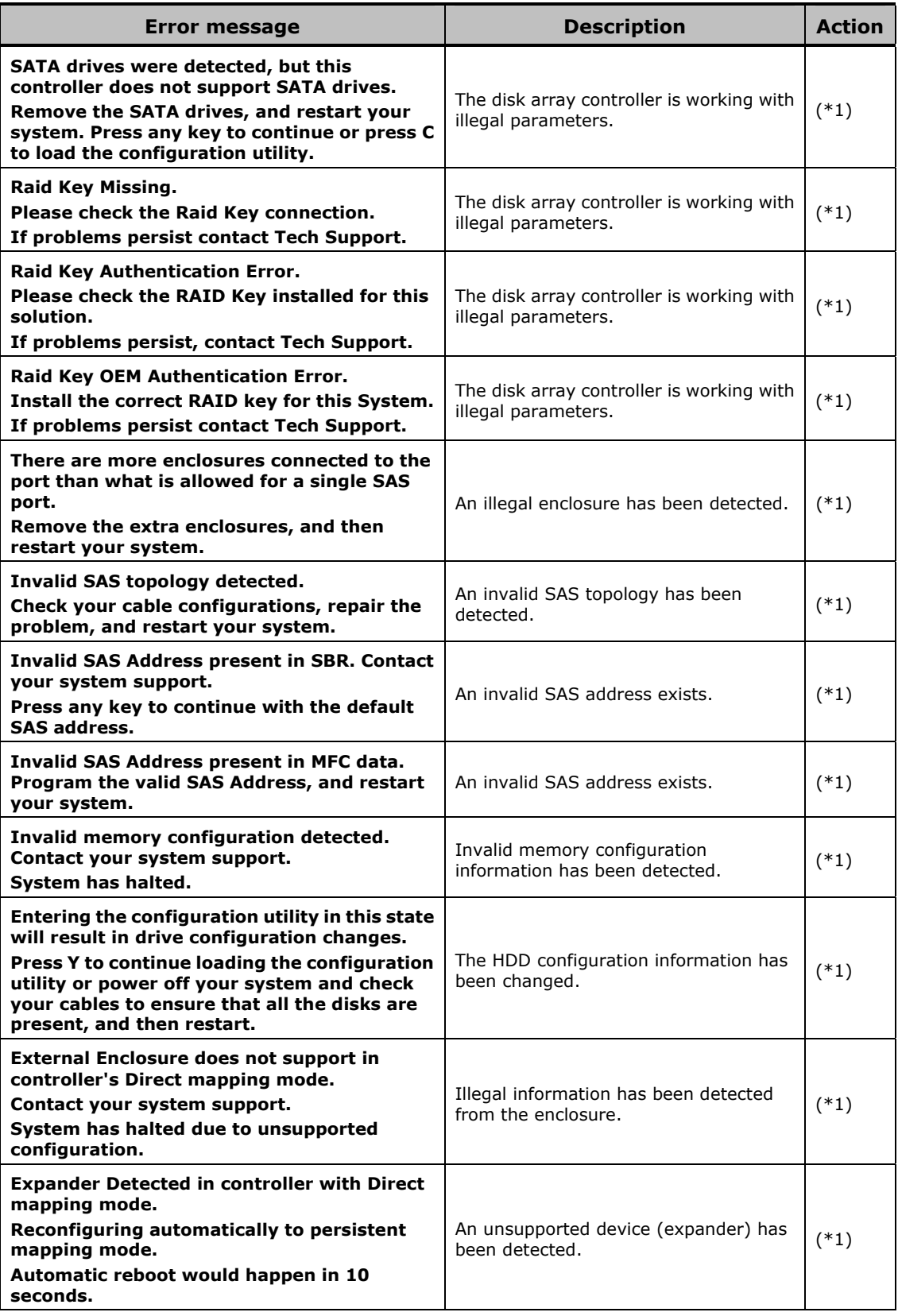

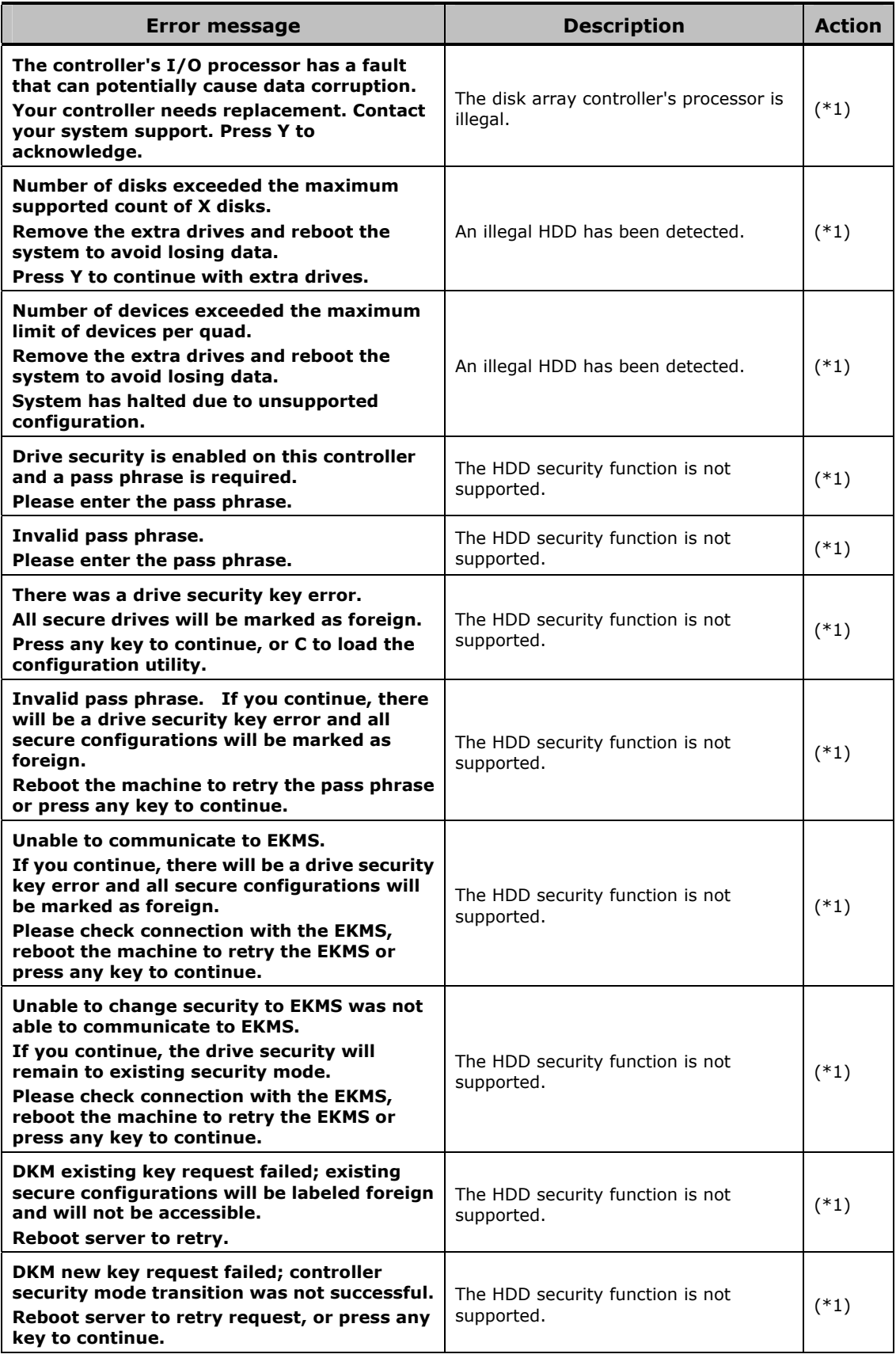

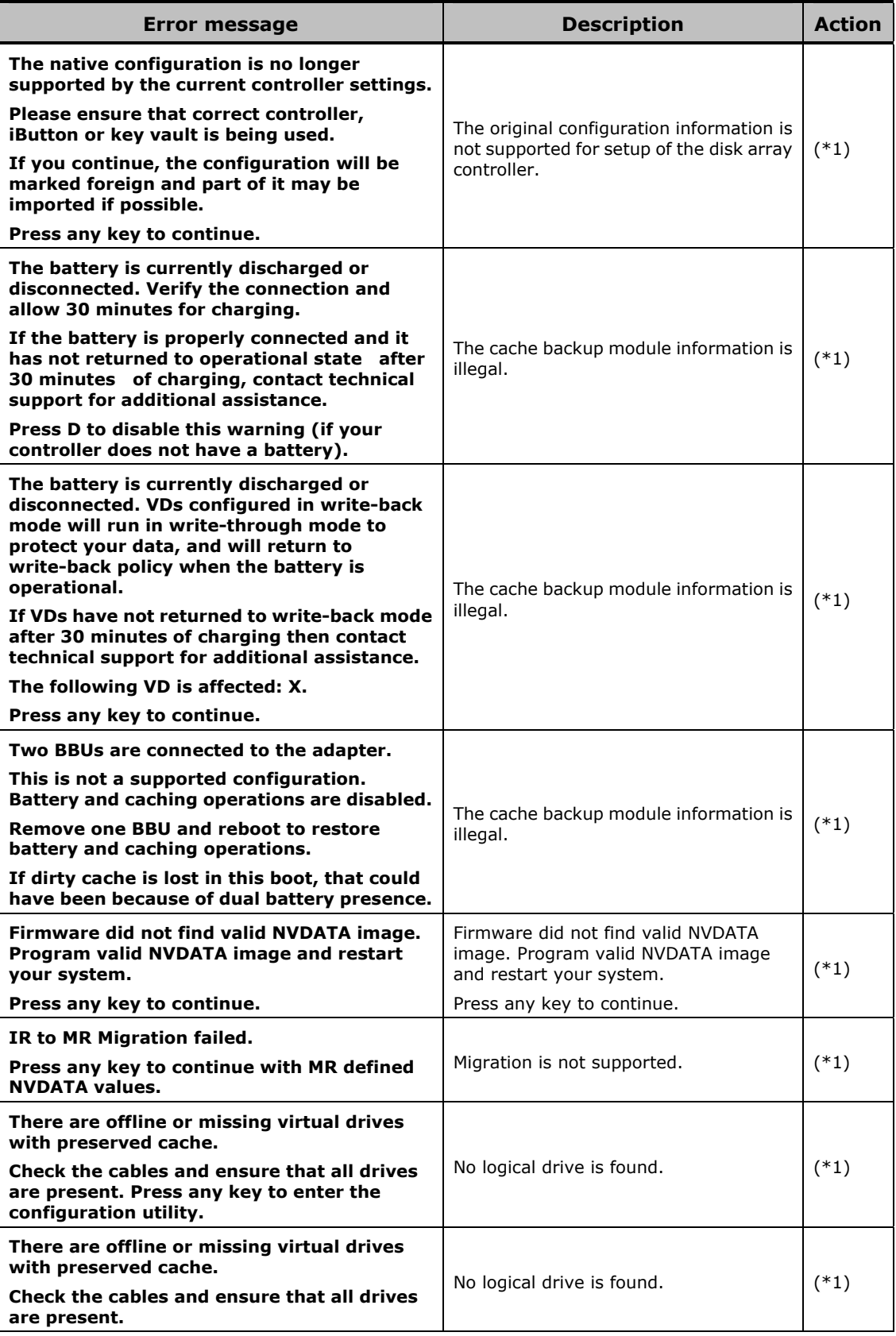

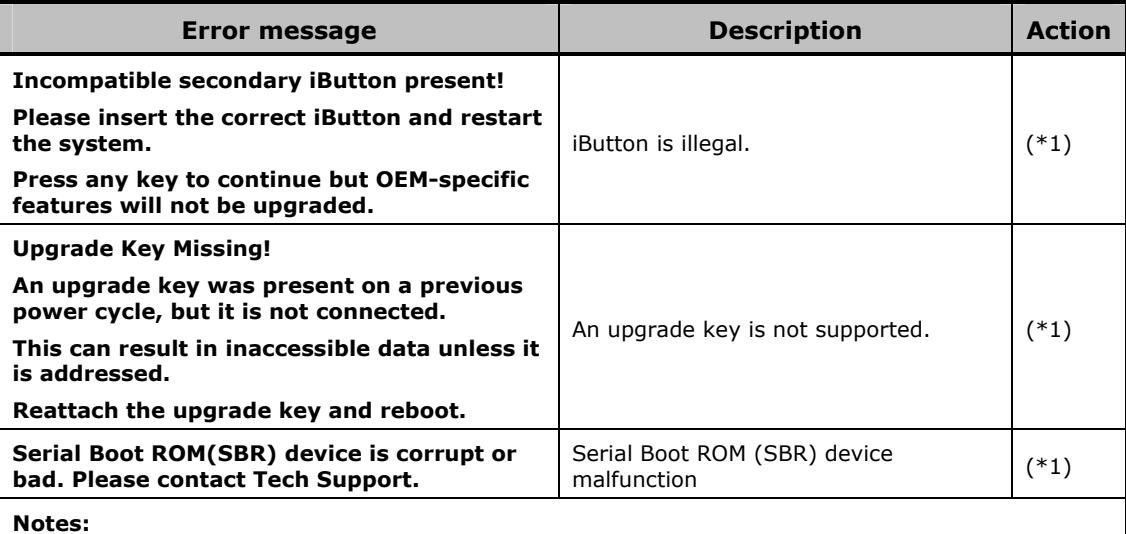

(\*1) Contact the sales representative or maintenance personnel.

(\*2) Set correct information on the RAID BIOS "MegaRAID WebBIOS".

(\*3) If the system does not recover from the problem, contact the sales representative or maintenance personnel.

(\*4) If this message appears with the device installed normally, contact the sales representative or maintenance personnel.
# **When a beep sounds**

When an error occurs before the display is initialized, the system unit sounds a beep.

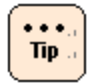

When the Power On Self Test ends, a beep sounds once but this is not an error.

In this table below, beep is expressed as "1-1-1…", for example. This means a beep sounds once with intervals.

### **Table 6-5: Beep sounds**

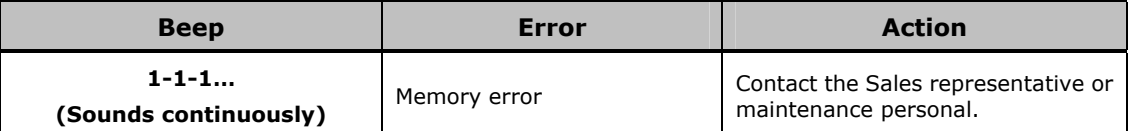

## **Errors at the time of boot from HDD**

The following messages might appear if the OS fails to boot the system unit after POST during system startup:

- Insert bootable media in the appropriate drive
- Missing OS
- OS not found

If the above messages appear, verify the setup of the system BIOS or RAID BIOS. See *Hitachi Compute Rack 220S BIOS Guide*.

If the system does not recover, the boot information storage area of the HDD might be destroyed. Re-install the OS.

If the OS cannot be booted after re-installation, replace the HDD. In this case, contact the sales representative or maintenance personnel.

# **Errors during use**

This section describes how to handle an error during system use.

## **Table 6-6: Errors during use**

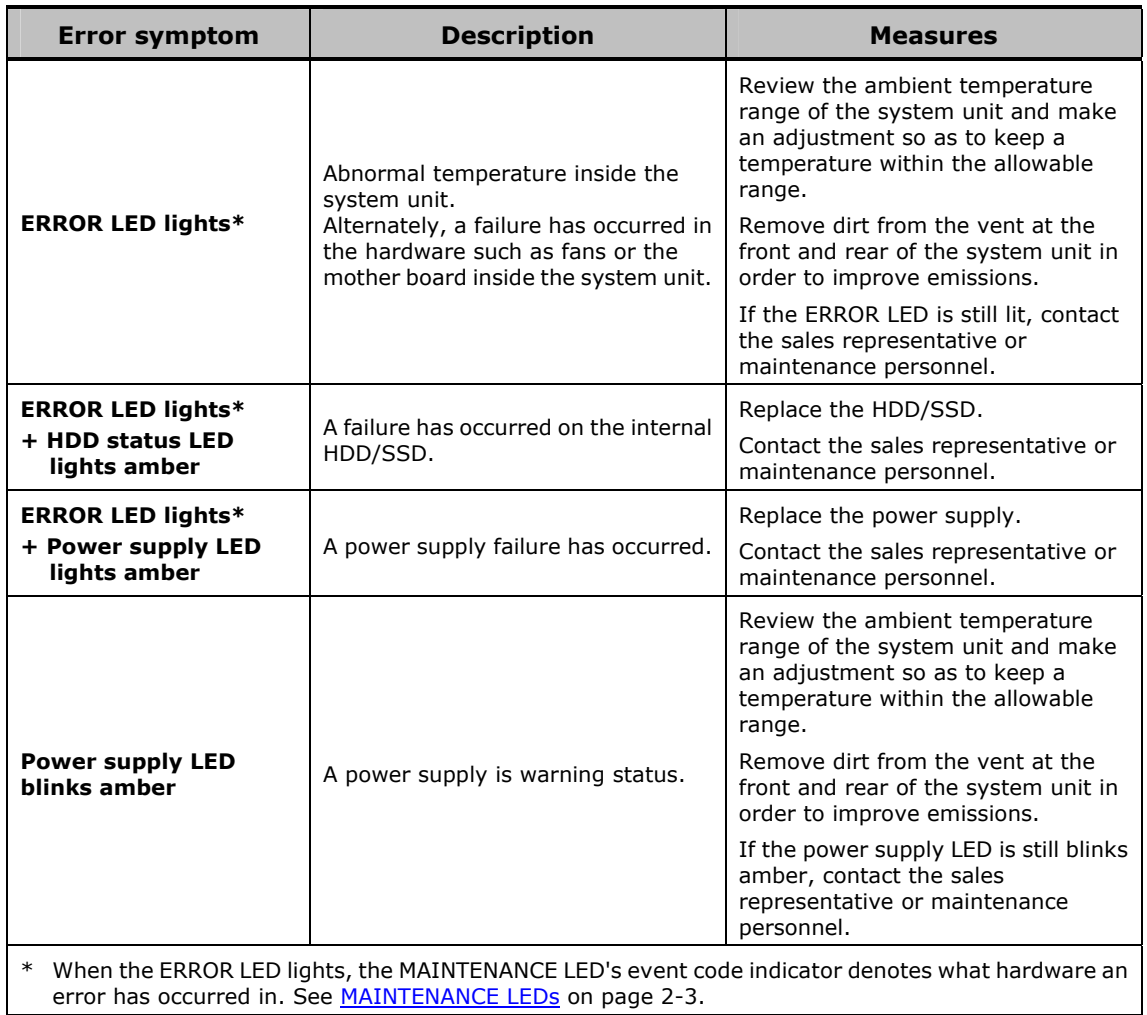

#### **Hitachi Data Systems**

**Corporate Headquarters** 2845 Lafayette Street Santa Clara, California 95050-2639 U.S.A. [www.hds.com](http://www.hds.com/)

#### **Regional Contact Information**

**Americas** +1 408 970 1000 [info@hds.com](mailto:info@hds.com)

**Europe, Middle East, and Africa** +44 (0) 1753 618000 [info.emea@hds.com](mailto:info.emea@hds.com)

**Asia Pacific** +852 3189 7900 [hds.marketing.apac@hds.com](mailto:hds.marketing.apac@hds.com)

# @Hitachi Data Systems